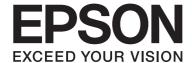

# **Network Guide**

NPD4822-00 EN

### **Copyright and Trademarks**

No part of this publication may be reproduced, stored in a retrieval system, or transmitted in any form or by any means, mechanical, photocopying, recording, or otherwise, without the prior written permission of Seiko Epson Corporation. No patent liability is assumed with respect to the use of the information contained herein. Neither is any liability assumed for damages resulting from the use of the information contained herein.

Neither Seiko Epson Corporation nor its affiliates shall be liable to the purchaser of this product or third parties for damages, losses, costs, or expenses incurred by purchaser or third parties as a result of: accident, misuse, or abuse of this product or unauthorized modifications, repairs, or alterations to this product, or (excluding the U.S.) failure to strictly comply with Seiko Epson Corporation's operating and maintenance instructions.

Seiko Epson Corporation and its affiliates shall not be liable against any damages or problems arising from the use of any options or any consumable products other than those designated as Original Epson Products or Epson Approved Products by Seiko Epson Corporation.

Microsoft®, Windows®, and Windows Vista® are registered trademarks of Microsoft Corporation.

Apple®, Macintosh®, Mac®, Mac OS®, AppleTalk®, and Bonjour® are registered trademarks of Apple, Inc. Apple Chancery, Chicago, Geneva, Hoefler Text, Monaco and New York are trademarks or registered trademarks of Apple,

EPSON and EPSON ESC/P are registered trademarks and EPSON AcuLaser and EPSON ESC/P 2 are trademarks of Seiko Epson Corporation.

HP and HP LaserJet are registered trademarks of the Hewlett-Packard Company.

PCL is a registered trademark of Hewlett-Packard Company.

Adobe, the Adobe logo and PostScript3 are trademarks of Adobe Systems Incorporated, which may be registered in certain jurisdictions.

CompactFlash is a trademark of SanDisk Corporation, registered in the United States and other countries.

This product includes RSA BSAFE® Cryptographic software of EMC Corporation. RSA and BSAFE are registered trademarks or trademarks of EMC Corporation in the United States and other countries.

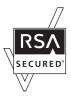

This product contains Runtime Modules of IBM Rational Rhapsody, Copyright IBM Corporation 2008. All Rights Reserved.

This product includes software developed by the University of California, Berkeley, and its contributors.

General Notice: Other product names used herein are for identification purposes only and may be trademarks of their respective owners. Epson disclaims any and all rights in those marks.

Copyright © 2012 Seiko Epson Corporation. All rights reserved.

### **Contents**

| Safety Instructions                                     |    |  |
|---------------------------------------------------------|----|--|
| Warning, Caution, Important, and Note                   |    |  |
| Chapter 1 Introduction                                  |    |  |
| About Your Printer                                      | 8  |  |
| About This Guide                                        |    |  |
| Operating Environment                                   |    |  |
| Laser printers                                          |    |  |
| Features of the Network Interface                       |    |  |
| Network Interface Operation                             |    |  |
| Status light                                            |    |  |
| Network connector                                       |    |  |
| About the Software                                      |    |  |
| Chapter 2 How To                                        |    |  |
| Overview                                                | 12 |  |
| Selecting a Printing Method                             |    |  |
| Printing from Windows                                   |    |  |
| Printing from Macintosh                                 |    |  |
| Features of the Printing Methods                        |    |  |
| Installing Components on Your Computer                  | 14 |  |
| About Installing Components on Your Computer            |    |  |
| Windows 8/7/Vista/Server 2012/Server 2008               | 15 |  |
| Windows XP                                              |    |  |
| Windows Server 2003                                     | 18 |  |
| Macintosh                                               | 19 |  |
| Setting Up the Network Interface                        |    |  |
| Connecting the Network Interface to the Network         | 19 |  |
| Configuring the Network Interface (For Windows Users)   |    |  |
| Configuring the Network Interface (For Macintosh Users) |    |  |
| Installing the Printer Driver                           |    |  |
| About Installing the Printer Driver                     | 22 |  |

| Windows 8/7/Vista/Server 2012/Server 2008                                                                                | 23 |
|----------------------------------------------------------------------------------------------------|----|
| Windows XP                                                                                                    | 27 |
| Windows Server 2003                                                                                                    | 31 |
| Macintosh                                                                                                    | 35 |
| Chapter 3 Network Software                                                                                               |    |
| ·                                                                                                    |    |
| EpsonNet Config for Windows                                                                                              |    |
| About EpsonNet Config                                                                                                    |    |
| System Requirements                                                                                                    |    |
| Installing EpsonNet Config                                                                                               |    |
| Accessing the EpsonNet Config User's Guide                                                                               |    |
| EpsonNet Config for Macintosh                                                                                            |    |
| About EpsonNet Config                                                                                                    |    |
| System Requirements                                                                                                    |    |
| Installing EpsonNet Config                                                                                               |    |
| Accessing the EpsonNet Config User's Guide                                                                               |    |
| EpsonNet Config with Web Browser                                                                                         |    |
| About EpsonNet Config                                                                                                    |    |
| Configuring the Network Interface Using EpsonNet Config with Web Browser                                                 |    |
| Opening Screen                                                                                                    |    |
| EpsonNet Print.                                                                                                    | 43 |
| About EpsonNet Print                                                                                                    | 43 |
| System Requirements                                                                                                    | 43 |
| Installing EpsonNet Print                                                                                                |    |
| For Windows 8/7/Vista/XP/Server 2012/Server 2008/Server 2003 Users                                                       | 44 |
| Configuring the Printer Port                                                                                             | 51 |
| Chapter 4 <b>Troubleshooting</b>                                                                                         |    |
|                                                                                                    |    |
| General Problems.                                                                                                    |    |
| Cannot configure the network interface or cannot print from the network                                                  |    |
| Cannot print even if you have assigned the IP address to the computer and the printer                                    |    |
| Unable to start EpsonNet Config                                                                                          |    |
| The message "EpsonNet Config cannot be used because no network is installed." appears who you start EpsonNet Config      | 54 |
| The message "Could not complete communicating configuration data" appears when you set settings to the network interface |    |
| Unable to start EpsonNet Config with Web Browser                                                                         |    |

| Chapter 5 <b>Tips for Administrator</b>                           |    |
|-------------------------------------------------------------------|----|
| Setting an IP Address on the Printer's Control Panel              |    |
| Network Menu                                                      |    |
| Secure Communication Using IPsec, Access Control, and IEEE 802.1X | 58 |
| IPsec protocol.                                                   |    |
| Access control.                                                   |    |
| IEEE 802.1X                                                       | 59 |
| Open Source Software Licenses                                     |    |
| GNU GPL                                                           |    |
| GNU LGPL                                                          |    |
| BSD License                                                       |    |
|                                                                   |    |
| Net-NNMP License                                                  |    |
| Net-SNMP License                                                  |    |
| ncftp License                                                     |    |
| ncftp License                                                     |    |
| ncftp License                                                     |    |

### **Safety Instructions**

### Warning, Caution, Important, and Note

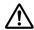

### Marning (

must be followed carefully to avoid serious bodily injury.

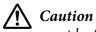

must be followed carefully to avoid bodily injury.

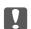

#### **Important**

must be observed to avoid damage to your equipment.

#### Note

contains important information and useful tips on the operation of your printer.

### Chapter 1

### Introduction

#### **About Your Printer**

Your printer has a built-in Ethernet interface and can connect anywhere on your network using 10Base-T, 100Base-TX, and 1000Base-T Ethernet. The built-in Ethernet interface, which is called the network interface in this manual, automatically selects the correct standard when it connects to a network. In addition, it automatically selects appropriate network protocols.

Because the network interface supports multiple protocols and automatically detects protocols on your network, you can print from Microsoft® Windows® and Apple® Macintosh® applications.

Use the Software Disc to easily configure the network interface for use on the TCP/IP network and install the printer driver. You can use the printer on the TCP/IP network at once.

If you want to configure the network interface for protocols such as TCP/IP, WSD, LLTD, IPP/IPPS, UPnP, Bonjour, MS Network, and SNMP, use EpsonNet Config, the configuration utility provided with your product, to quickly and easily configure the network interface to use those protocols.

#### Note:

The EpsonNet Config utility configures the network interface to work only with protocols that exist on your network. This does not imply that you can use all of the above-mentioned protocols on your network or operating system. The protocols that the network interface can use may vary depending on the operating system and the network configuration.

### **About This Guide**

This Network Guide contains information about using the network interface on a network. It includes how to set up the network interface, install the configuration software, and modify network settings of your printer and computers.

For information about your printer, see your User's Guide.

#### Note:

To read the online guide, you must have Adobe Reader or Adobe Acrobat Reader installed on your computer.

| This guide is written for network administrators, and many of the steps included here require detailed network knowledge and administrator rights.            |
|----------------------------------------------------------------------------------------------------|
| The term "network administrator" refers to the person responsible for maintaining the network. "Administrator" is synonymous with "Supervisor" in this guide. |
| The term "network interface" refers to the built-in Ethernet interface of the printer in this guide.                                                          |
| Some screen shots in this guide may list a printer name other than your printer. This difference doe not alter the instructions.                              |
| The supported operating systems are different depending on the printer. See your printer's User's Guide for the supported operating systems.                  |

## **Operating Environment**

The network interface supports the following environments.

### Laser printers

| os                              | Protocol                      | IPv4      | IPv6          |
|---------------------------------|-------------------------------|-----------|---------------|
| Windows 8                       | TCP/IP (Standard TCP/IP port) | supported | supported     |
| Windows 7                       | TCP/IP (EpsonNet Print port)  | supported | not supported |
| Windows Vista                   |                               |           |               |
| Windows Server 2012             |                               |           |               |
| Windows Server 2008             |                               |           |               |
| Windows XP (Home, Professional) | TCP/IP (Standard TCP/IP port) | supported | not supported |
| Windows Server 2003             | TCP/IP (EpsonNet Print port)  | supported | not supported |
| Mac OS X 10.7                   | Bonjour                       | supported | supported     |
| Mac OS X 10.6                   |                               |           |               |
| Mac OS X 10.5                   |                               |           |               |

### Features of the Network Interface

| Connects your Epson printer using a built-in Ethernet interface, which is called the network interface in this manual, to the network. |
|----------------------------------------------------------------------------------------------------|
| Supports multiple protocols, such as TCP/IP, WSD, LLTD, IPP/IPPS, UPnP, Bonjour, MS Network, and SNMP.                                 |
| Supports 10Base-T, 100Base-TX, and 1000Base-T Ethernet.                                                                                |
| Supports Bonjour on Mac OS X 10.5 or later.                                                                                            |
| Supports access control to your printer by filtering client computer's IP addressees.                                                  |
| Supports SSL (Secure Sockets Layer) for IPP and HTTPS protocols.                                                                       |
| Supports IPsec.                                                                                                    |
| Supports IEEE 802.1x.                                                                                                    |
| Supports EpsonNet Config with a Web browser, which allows you to configure and monitor your printer using a Web browser.               |

### **Network Interface Operation**

### Status light

The indicator lights provide you with important information on the operations of the network interface.

### Laser printers

| Status light | Data light                                      | Network Status                |
|--------------|-------------------------------------------------|-------------------------------|
| Off          | Green                                           | Ready (10 M link)             |
| Off          | Green (Flashing)                                | Receiving packets (10 M link) |
| Orange       | Green                                           | Ready (100 M link)            |
| Orange       | Green (Flashing) Receiving packets (100 M link) |                               |
| Green        | Green                                           | Ready (1000 M link)           |

| Status light | Data light       | Network Status                  |
|--------------|------------------|---------------------------------|
| Green        | Green (Flashing) | Receiving packets (1000 M link) |
| Off          | Off              | Deep sleep mode/Power off mode  |
| Green        | Off              | Deep sleep mode (1000 M link)   |

#### **Network connector**

RJ-45 connector: This connector is used to connect an Ethernet cable to a network. You can use this cable for 10Base-T, 100Base-TX, and 1000Base-T Ethernet.

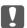

#### Important:

You must use the following shielded twisted-pair cable to connect the network interface to a network.

- ☐ Category-5 or higher for the 10Base-T or 100Base-TX connection
- ☐ Category-6 or higher for the 1000Base-T connection

### About the Software

The Software Disc provided with your printer includes the following network software.

#### Note:

The software provided varies depending on your printer model.

- ☐ EpsonNet Config for Windows is a Windows-based configuration utility for administrators that allows you to configure the network interface for various protocols such as TCP/IP, MS Network, IPP, and SNMP. See "EpsonNet Config for Windows" on page 37.
- ☐ EpsonNet Config for Macintosh is a Macintosh-based configuration utility for administrators that allows you to configure the network interface for TCP/IP and IPP. See "EpsonNet Config for Macintosh" on page 38.
- EpsonNet Config with Web Browser is a Web-based configuration utility that allows you to configure the network interface for TCP/IP, MS Network, IPP, and SNMP. See "EpsonNet Config with Web Browser" on page 39.
- EpsonNet Print is a utility program that provides peer to peer printing to Epson printers on the TCP/IP network. See "EpsonNet Print" on page 43.

### Chapter 2

### **How To**

#### **Overview**

This section describes the general procedure on how to set up the network interface for use on a network.

1. Check the network interface operation.

Check the functions and operations of the network interface, such as status lights and RJ-45 connector. See "Network Interface Operation" on page 10 for details.

2. Select a printing method.

Select a printing method appropriate for your network environment and operating system. If you are not sure, see "Printing from Windows" on page 13 or "Printing from Macintosh" on page 13 for details.

3. Install the necessary components on your computer.

Make sure the necessary components (such as TCP/IP) are installed on the computer, and network settings (such as IP address, subnet mask, etc.) of the computer is set. See "About Installing Components on Your Computer" on page 14 for details.

4. Connect the network interface to the network.

Connect the network interface to the network. See "Connecting the Network Interface to the Network" on page 19 for details.

5. Configure the network interface and install the printer driver.

See "Configuring the Network Interface (For Windows Users)" on page 20 or "Configuring the Network Interface (For Macintosh Users)" on page 21 for details.

6. If necessary, configure the network settings of the network interface using EpsonNet Config.

Configure the network interface using EpsonNet Config. For Windows users, see "About EpsonNet Config" on page 37. For Macintosh users, see "About EpsonNet Config" on page 38.

### Selecting a Printing Method

### **Printing from Windows**

Check if there is a Windows 8/7/Vista/XP/Server 2008/Server 2003 print server on your network, and then use the suggestions below.

#### Note:

Only the recommended printing methods are introduced here. See "Features of the Printing Methods" on page 13 for information on additional methods.

#### If no Windows 8/7/Vista/XP/Server 2012/Server 2008/Server 2003 print server exists

We recommend TCP/IP printing. See "Windows 8/7/Vista/Server 2012/Server 2008" on page 23, "Windows XP" on page 27, or "Windows Server 2003" on page 31.

### If a Windows 8/7/Vista/XP/Server 2012/Server 2008/Server 2003 print server exists

On the server, set the printer to connect and turn it into a shared printer. Your clients can then print to this shared printer.

### **Printing from Macintosh**

#### Mac OS X 10.5 or later

□ Bonjour

### **Features of the Printing Methods**

This section describes features of the printing methods available for you to choose.

#### TCP/IP printing

#### Advantages

|  | No computer | as a | network | interface | is | required | l. |
|--|-------------|------|---------|-----------|----|----------|----|
|--|-------------|------|---------|-----------|----|----------|----|

|          | You can see the printer status using EPSON Status Monitor.                                                                                                    |
|----------|----------------------------------------------------------------------------------------------------|
|          | You can print via a router.                                                                                                    |
| Disadvo  | antages                                                                                                    |
|          | You need to set up TCP/IP.                                                                                                    |
| Intern   | et printing                                                                                                    |
| Advant   | ages                                                                                                    |
|          | You can print to the printer over the Internet.                                                                                                    |
| Disadvo  | antages                                                                                                    |
|          | EPSON Status Monitor cannot be used.                                                                                                    |
|          | TCP/IP and DNS settings are required.                                                                                                    |
|          | For Windows 8/7/Vista/XP/Server 2012/Server 2008/Server 2003, you cannot share the Internet printer.                                                                                                    |
|          | lling Components on Your Computer                                                                                                    |
| Abou     | t Installing Components on Your Computer                                                                                                    |
| ne<br>de | fore configuring the network interface and printing from the computer, you need to install the cessary components (such as TCP/IP) and assign an IP address and subnet mask for your computer, pending on the printing method you want to use. See the section in this chapter appropriate for your erating system. |
| No       | ote:                                                                                                    |
|          | The Windows operating system CD-ROM may be required during the installation.                                                                                                    |
|          | When using TCP/IP for printing, you need to set the IP address, the subnet mask, and the default gateway of the computer.                                                                                                    |

#### Windows 8/7/Vista/Server 2012/Server 2008

Use the following procedure to install the necessary components.

- 1. Open the Control Panel, and then click View network status and tasks or double-click Network and Sharing Center.
- 2. Click Ethernet (Windows 8/Server 2012), Local Area Connection (Windows 7), or View Status (Windows Vista/Server 2008), and then click the Properties button.

#### Note:

If the User Account Control screen appears, click the **Yes** or **Continue** button.

3. Check if the following necessary components are in the list.

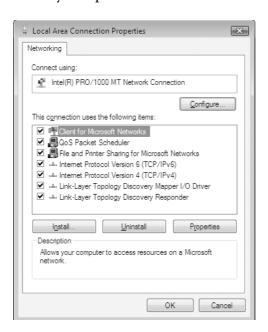

The following table lists the components required for configuring the network interface with EpsonNet Config.

| EpsonNet Config's setting screens                   | Necessary components                                               |  |
|-----------------------------------------------------|--------------------------------------------------------------------|--|
| TCP/IP, WSD, IPP/IPPS, UPnP, Bonjour, MS<br>Network | Internet Protocol (TCP/IP IPv4) or Internet Protocol (TCP/IP IPv6) |  |

The following table lists the components required for network printing.

| Printing method | Necessary components                                               |
|-----------------|--------------------------------------------------------------------|
| TCP/IP printing | Internet Protocol (TCP/IP IPv4) or Internet Protocol (TCP/IP IPv6) |

- 4. Double-click **Internet Protocol Version 4 (TCP/IPv4)** or **Internet Protocol Version 6 (TCP/IPv6)** on the Local Area Connection Properties dialog box to open the properties dialog box. Set the IP address, the subnet mask, etc. and then click **OK**.
- 5. Restart the computer.

The necessary components are now installed. Go to the section "Setting Up the Network Interface" on page 19.

#### Windows XP

For Windows XP, use the following procedure to install the necessary components.

- 1. Click **Start**, highlight **Control Panel**, and then click **Network and Internet Connections**. Select **Network Connections**.
- 2. Under LAN or High-Speed Internet, click the Local Area Connection icon.
- 3. Under Network Tasks, click Change settings of this connection.

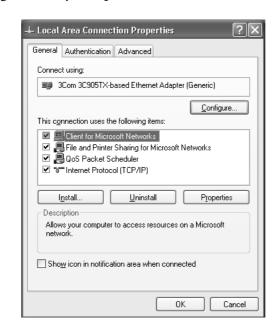

4. Check if the following necessary components are in the list.

The following table lists the components required for configuring the network interface with EpsonNet Config.

| EpsonNet Config's setting screens                   | Necessary components       |
|-----------------------------------------------------|----------------------------|
| TCP/IP, WSD, IPP/IPPS, UPnP, Bonjour, MS<br>Network | Internet Protocol (TCP/IP) |

The following table lists the components required for network printing.

| Printing method | Necessary components       |
|-----------------|----------------------------|
| TCP/IP printing | Internet Protocol (TCP/IP) |

- 5. Double-click **Internet Protocol (TCP/IP)** on the Local Area Connection Properties dialog box to open the Internet Protocols (TCP/IP) Properties dialog box. Set the IP address, the subnet mask, etc. and then click **OK**.
- 6. Restart the computer.

The necessary components are now installed. Go to the section "Setting Up the Network Interface" on page 19.

#### **Windows Server 2003**

For Windows Server 2003, use the following procedure to install the necessary components.

- 1. Click Start, point to Control Panel, and then select Network Connections. Click Local Area Connections.
- 2. Click the **Properties** button.
- 3. Check if the following necessary components are in the list.

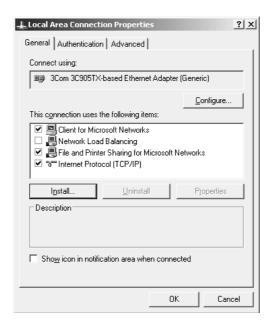

The following table lists the components required for configuring the network interface with EpsonNet Config.

| EpsonNet Config's setting screens                   | Necessary components       |
|-----------------------------------------------------|----------------------------|
| TCP/IP, WSD, IPP/IPPS, UPnP, Bonjour, MS<br>Network | Internet Protocol (TCP/IP) |

The following table lists the components required for network printing.

| Printing method | Necessary components       |
|-----------------|----------------------------|
| TCP/IP printing | Internet Protocol (TCP/IP) |

18

- 4. Double-click **Internet Protocol (TCP/IP)** on the Local Area Connection Properties dialog box to open the Internet Protocols (TCP/IP) Properties dialog box. Set the IP address, the subnet mask, etc. and then click **OK**.
- 5. Restart the computer.

The necessary components are now installed. Go to the section "Setting Up the Network Interface" on page 19.

#### Macintosh

To assign an IP address, subnet mask, etc. to your Macintosh, follow the steps below.

#### Mac OS X

- 1. From the Apple menu, select **System Preferences**.
- 2. Open the **Network** control panel. Click the **TCP/IP** tab.

#### Note:

For Mac OS X 10.5 or later, select **Ethernet** as the connecting method on the Network control panel, select the method to assign the IP address from the Configure menu, and then assign the IP address.

- 3. Select **Built-in Ethernet** from the Show pull-down menu.
- 4. Assign an IP address and other settings if necessary.
- 5. Click the **Apply Now** button to save any changes.

Go to the section "Setting Up the Network Interface" on page 19.

### Setting Up the Network Interface

### Connecting the Network Interface to the Network

Follow the instructions below to connect the network interface to the network.

1. Make sure that your printer is turned off.

2. Connect one end of the network cable to the RJ-45 connector on the network interface, and the other end to the network.

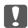

#### Important:

- ☐ You must use the following shielded twisted-pair cable to connect the network interface to a network.
  - -- Category-5 or higher for the 10Base-T or 100Base-TX connection
  - -- Category-6 or higher for the 1000Base-T connection
- Do not connect the network interface and the computer directly. Be sure to use a HUB to connect the network interface to the network.

#### Note:

You can use 10Base-T, 100Base-TX, and 1000Base-T Ethernet. When you print a lot of data, we recommend you use a higher-speed with light network traffic.

3. Turn on your printer. After the status lights go off, print a network status sheet.

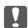

#### Important:

After turning off the printer, wait until the status lights go off before turning it back on; otherwise the network interface may not work correctly.

#### *Note for Mac OS X 10.5 or later:*

Since the printer supports Bonjour and is on by default, you can use the printer on a network just by connecting it to the network. If you want to disable the Bonjour setting, use the printer's control panel. See "Setting an IP Address on the Printer's Control Panel" on page 56 for details.

Now, you can configure the network interface to use on the TCP/IP network and also install the printer driver using the Software Disc shipped with your printer.

If you are using Windows, see "Configuring the Network Interface (For Windows Users)" on page 20.

If you are using Macintosh, see "Configuring the Network Interface (For Macintosh Users)" on page 21.

### **Configuring the Network Interface (For Windows Users)**

Configure the network interface for use on the TCP/IP network and install the printer driver on your computer.

- 1. Make sure your printer is connected to the network (a hub or router).
- 2. Insert the Software Disc into the CD/DVD drive.
- 3. The Epson Install Navi screen opens automatically.

If the Epson Install Navi screen does not appear, double-click **InstallNavi.exe** on the Software Disc.

- 4. Select the lagree to the contents of the License Agreement check box and then click the Next button.
- 5. The Software Select screen appears. To print via a network, make sure to select the **Epson Driver** and **Utilities** check box and **Epson Network Utilities** check box, then click the **Install** button.

#### Note:

If your printer is connected to your computer with a USB cable, clear the **Epson Network Utilities** check box.

6. Software installation starts. Follow the on-screen instructions to complete the installation.

### **Configuring the Network Interface (For Macintosh Users)**

Configure the network interface for use on the TCP/IP network and install the printer driver on your computer.

- 1. Make sure your printer is connected to the network (a hub or router).
- 2. Insert the Software Disc into the CD/DVD drive.

**EPSON** folder opens automatically.

3. Double-click the **Install Navi** icon in the EPSON folder.

The Epson Install Navi screen opens.

- 4. Enter your user name and password in the authentication screen.
- 5. Select the lagree to the contents of the License Agreement check box and then click the Next button.

6. The Software Select screen appears. To print via a network, make sure to select the **Epson Driver** and **Utilities** check box and **Epson Network Utilities** check box, then click the **Install** button.

#### Note:

If your printer is connected to your computer with a USB cable, clear the **Epson Network Utilities** check box.

7. Software installation starts. Follow the on-screen instructions to complete the installation.

#### Setting Up the Printer

Mac OS X 10.5 or later

- 1. Open System Preferences.
- 2. Open Print & Fax.
- 3. Click the + button to add a new printer.
- 4. Select the desired printer model that is connected with Bonjour.

#### Note:

If your printer is not displayed with the desired connection, click **More Printers**, select the desired connection from the drop down list, and then select the printer model.

5. Click Add.

Now you can use the printer on the TCP/IP network.

#### Note:

If your product supports the scanning function, see the product's User's Guide to make the settings.

### **Installing the Printer Driver**

### **About Installing the Printer Driver**

To print to the network printer, you need to install the printer driver on the computer. The following section explains how to instal the printer driver manually. See the section in this chapter appropriate for your operating system.

#### Windows 8/7/Vista/Server 2012/Server 2008

The printer driver installation procedure differs depending on the printing method you prefer.

#### TCP/IP printing

#### Note:

If you are using EpsonNet Print, the setup procedure is different. See "About EpsonNet Print" on page 43 for details. Note that EpsonNet Print does not support IPv6 environment.

- 1. Open the **Control Panel**, and then **View devices and printers** (Windows 8/7/Server 2012) or **Printers** (Windows Vista/Server 2008).
- 2. Click **Add a printer** to start the Add Printer wizard.
- 3. Click Add a local printer.

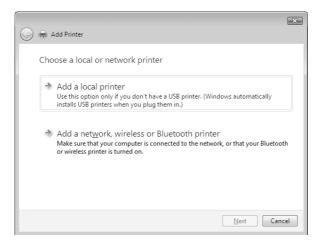

4. Select the **Create a new port** radio button, and then select **Standard TCP/IP Port** from the list. Then click **Next**.

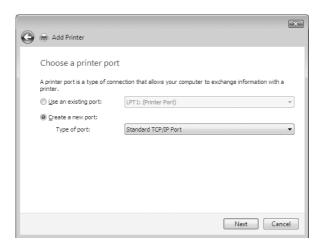

5. Enter the IP address of the network interface and then click **Next**.

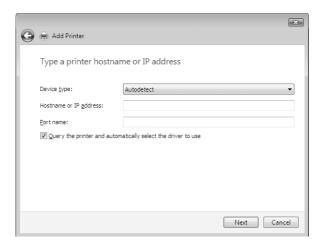

6. If an error occurs, the following dialog box appears. Select the **Standard** radio button and then select **EPSON Network Printer**. Click **Next**.

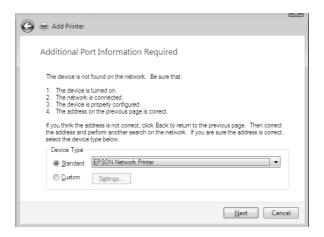

- 7. Click Finish.
- 8. See "Installing a printer driver" on page 26 to install the printer driver.

#### Internet printing (IPP/IPPS)

- 1. Open the **Control Panel**, and then **View devices and printers** (Windows 8/7/Server 2012) or **Printers** (Windows Vista/Server 2008).
- 2. Click **Add a printer** to start the Add Printer wizard.
- 3. Click Add a network, wireless or Bluetooth printer.
- 4. Click The printer that I want isn't listed.
- 5. Select the **Add a printer using a TCP/IP address or hostname** radio button and then click **Next**.
- 6. Enter the URL of the target device to the **Hostname** or **IP address** box using the format below. The URL should be the same as the URL you set on EpsonNet Config's IPP/IPPS Information page.
  - http://IP address of network interface:631/Printer name

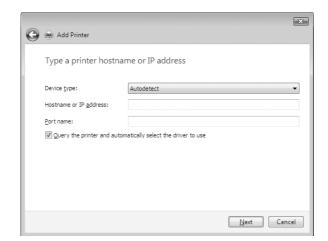

Example: http://192.168.100.201:631/EPSON\_IPP\_Printer

#### Note:

To check the IP address of the network interface, use EpsonNet Config. See "About EpsonNet Config" on page 37 for details.

- 7. Follow the on-screen instructions to set up the device. See "Installing a printer driver" on page 26 if necessary.
- 8. If you want to print with IPPS (Secure IPP printing), you have to import a digital certificate to your printer using EpsonNet Config with Web browser. See "EpsonNet Config with Web Browser" on page 39 for details.

### Installing a printer driver

- 1. Insert the Software Disc shipped with the device.
- 2. Close the Epson Install Navi screen if it appears.
- 3. On the Add Printer screen, click the **Have Disk** button. The Install From Disk dialog box appears.
- 4. Click Browse.
- 5. Select the CD/DVD drive for Drives, and double-click the **WINX64** folder or the **WINX86** folder depending on your operating system. Click **Open**.
- 6. Click **OK** in the Install From Disk dialog box.
- 7. Select the model name of the device, and then click **Next**.

#### Note:

If the Add Printer wizard prompts you to select either **Keep existing driver** or **Replace existing driver**, be sure to select the **Replace existing driver** radio button.

8. Click **Finish** and follow the on-screen instructions to complete the setup.

#### Windows XP

The printer driver installation procedure differs depending on the printing method you prefer.

#### TCP/IP printing

#### Note:

If you are using EpsonNet Print, the setup procedure is different. See "About EpsonNet Print" on page 43 for details.

- 1. Click Start, click Control Panel, click Printers and Other Hardware, and then click Printers and Faxes.
- 2. Under **Printer Tasks**, click **Add a printer** to start the Add Printer wizard, and then click **Next**.
- 3. Click Local printer attached to this computer, clear the Automatically detect and install my Plug and Play printer check box, and then click Next.

#### Note:

You must clear the **Automatically detect and install my Plug and Play printer** check box because the printer is attached directly to the network, not to a Windows XP computer.

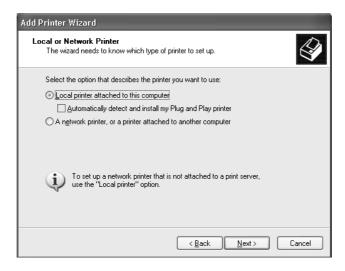

4. Select the **Create a new port** radio button, and then select **Standard TCP/IP Port** from the list. Then click **Next**.

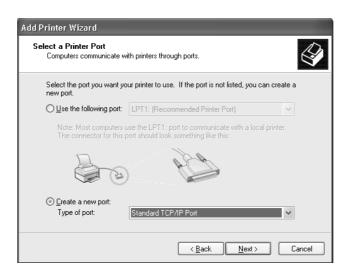

5. Enter the IP address of the network interface and then click **Next**.

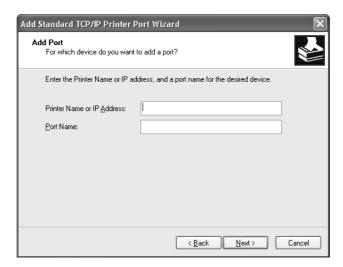

6. If an error occurs, the following dialog box appears. Select the **Standard** radio button and then select **EPSON Network Printer**. Click **Next**.

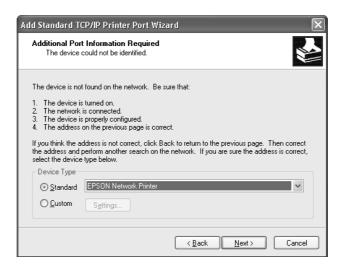

- 7. Click Finish.
- 8. See "Installing a printer driver" on page 30 to install the printer driver.

#### Internet printing (IPP/IPPS)

- 1. Click Start, click Control Panel, click Printers and Other Hardware, and then click Printers and Faxes.
- 2. Under **Printer Tasks**, click **Add a printer** to start the Add Printer wizard, and then click **Next**.
- 3. Click A network printer, or a printer attached to another computer, and then click Next.
- 4. Select the **Connect to a printer on the Internet or on a home or office network** radio button.
- 5. Enter the URL of the target printer using the format below. The URL should be the same as the URL you set on EpsonNet Config's IPP/IPPS Information page.
  - http://IP address of printer:631/Printer name

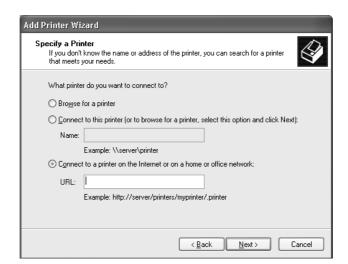

Example: http://192.168.100.201:631/EPSON\_IPP\_Printer

#### Note:

To check the IP address of the network interface, use EpsonNet Config. See "About EpsonNet Config" on page 37 for details.

- 6. Follow the on-screen instructions to set up the printer. See "Installing a printer driver" on page 30 if necessary.
- 7. If you want to print with IPPS (Secure IPP printing), you have to import a digital certificate to your printer using EpsonNet Config with Web browser. See "EpsonNet Config with Web Browser" on page 39 for details.

### Installing a printer driver

- 1. Insert the Software Disc shipped with the printer.
- 2. Close the Epson Install Navi screen if it appears.
- 3. On the Add Printer screen, click the **Have Disk** button. The Install From Disk dialog box appears.
- 4. Click **Browse**.
- 5. Select the CD/DVD drive for Drives, and double-click the **WINX64** or **WINX86** folder. Click **Open**.
- 6. Click **OK** in the Install From Disk dialog box.

7. Select the model name of the printer, and then click **Next**.

#### Note:

If the Add Printer wizard prompts you to select either **Keep existing driver** or **Replace existing driver**, be sure to select the **Replace existing driver** radio button.

8. Click **Finish** and follow the on-screen instructions to complete the setup.

#### **Windows Server 2003**

The printer driver installation procedure differs depending on the printing method you prefer.

#### TCP/IP printing

#### Note:

If you are using EpsonNet Print, the setup procedure is different. See "About EpsonNet Print" on page 43 for details.

- 1. Click **Start**, and then select **Printers and Faxes**.
- 2. Double-click the **Add Printer** icon to start the Add Printer wizard, and then click **Next**.
- 3. Click Local printer attached to this computer, clear the Automatically detect and install my Plug and Play printer check box, and then click Next.

#### Note:

You must clear the **Automatically detect and install my Plug and Play printer** check box because the printer is attached directly to the network, not to a computer.

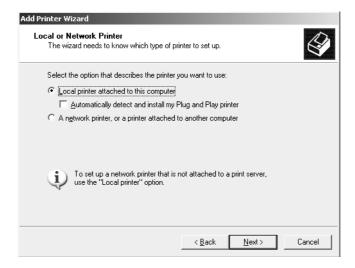

4. Select the **Create a new port** radio button, and then select **Standard TCP/IP Port** from the list. Click **Next**.

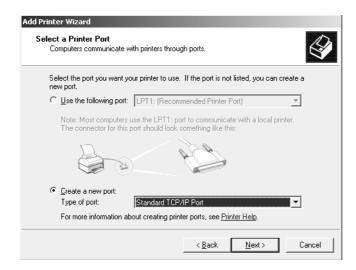

5. When Add Standard TCP/IP Printer Port Wizard dialog box appears, click **Next**.

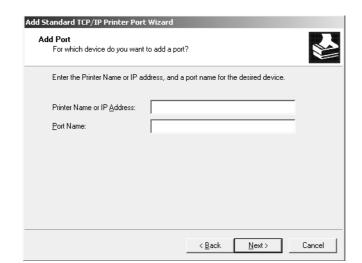

6. Enter the IP address of the network interface and then click **Next**.

7. If an error occurs, the following dialog box appears. Select the **Standard** radio button and then select **EPSON Network Printer**. Click **Next**.

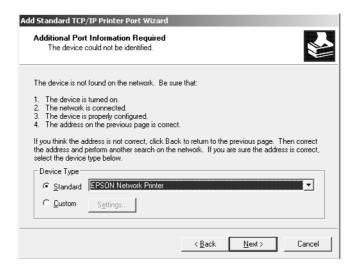

- 8. Click Finish.
- 9. See "Installing a printer driver" on page 34 to install the printer driver.

### Internet printing (IPP/IPPS)

1. Click **Start**, and then select **Printers and Faxes**.

- 2. Double-click the **Add Printer** icon to start the Add Printer wizard, and then click **Next**.
- 3. Select A network printer, or a printer attached to another computer, and then click Next.
- 4. Select the Connect to a printer on the Internet or on a home or office network radio button.
- 5. Enter the URL of the target printer using the format below. The URL must be the same URL you set on EpsonNet Config's IPP/IPPS Information page.

http://IP address of printer:631/Printer name

Example: http://192.168.100.201:631/EPSON\_IPP\_Printer

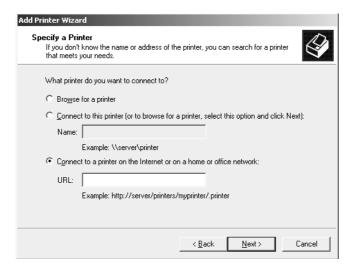

#### Note:

To check the IP address of the network interface, use EpsonNet Config. See "About EpsonNet Config" on page 37 for details.

- 6. Follow the on-screen instructions to set up the printer. See "Installing a printer driver" on page 34 if necessary.
- 7. If you want to print with IPPS (Secure IPP printing), you have to import a digital certificate to your printer using EpsonNet Config with Web browser. See "EpsonNet Config with Web Browser" on page 39 for details.

### Installing a printer driver

1. Insert the Software Disc shipped with the printer.

- 2. Close the Epson Install Navi screen if it appears.
- 3. On the Add Printer screen, click the **Have Disk** button. The Install From Disk dialog box appears.
- 4. Click Browse.
- 5. Select the CD/DVD drive for Drives, and double-click the **WINX64** or **WINX86** folder. Click **Open**.
- 6. Click **OK** in the Install From Disk dialog box.
- 7. Select the model name of the printer, and then click **Next**.

#### Note:

If the Add Printer wizard prompts you to select either **Keep existing driver** or **Replace existing driver**, be sure to select the **Replace existing driver** radio button.

8. Click **Finish** and then follow the on-screen instructions to complete the setup.

#### Macintosh

Follow the steps below to set a printer.

#### Note:

Make sure that the printer driver is installed on your Macintosh before following the steps below. See the manual shipped with your printer for instruction on how to install the printer driver.

#### Mac OS X 10.5 or later

#### Bonjour printing

- 1. Open System Preferences.
- 2. Open Print & Fax.
- 3. Click the + button to add a new printer.
- 4. Select the desired printer model that is connected with Bonjour.
- 5. Click Add.

### TCP/IP printing

- 1. Open System Preferences.
- 2. Open Print & Fax.
- 3. Click the + button to add a new printer.
- 4. Click IP.
- 5. Select the desired printing protocol from the pull-down list.
- 6. Enter the host name or IP address of the printer.
- 7. Select the desired printer model.
- 8. Click **Add**.

### Chapter 3

### **Network Software**

This chapter explains how to use the network software provided with your printer.

#### Note:

The software provided varies depending on your printer model.

## **EpsonNet Config for Windows**

### **About EpsonNet Config**

EpsonNet Config is a Windows-based configuration software for administrators to configure the network interface for TCP/IP.

#### Note:

Be sure to use EpsonNet Config included on the Software Disc shipped with this product.

### System Requirements

The following table lists the system requirements of EpsonNet Config.

| Operating systems     | Windows 8                                  |
|-----------------------|--------------------------------------------|
|                       | Windows 7                                  |
|                       | Windows Vista                              |
|                       | Windows XP Professional/Home Edition       |
|                       | Windows Server 2012                        |
|                       | Windows Server 2008/Windows Server 2008 R2 |
|                       | Windows Server 2003/Windows Server 2003 R2 |
| Hard disk drive space | 30 MB                                      |

### Installing EpsonNet Config

You can install EpsonNet Config on your computer from the Software Disc that comes with your printer. Insert the Software Disc in the CD/DVD drive, select **EpsonNet Config** on the Software Select screen.

#### Note:

- Log on to the operating system with an administrator account to install EpsonNet Config.
- If you add or delete protocols or services from your operating system after installing EpsonNet Config, EpsonNet Config may not work correctly. If this happens, uninstall EpsonNet Config and then install it again.
- ☐ If the Windows Security Alert window appears after you start EpsonNet Config, click the **Allow access** or **Unblock** button; otherwise the devices are not listed on the screen of EpsonNet Config.

### Accessing the EpsonNet Config User's Guide

The EpsonNet Config User's Guide contains detailed information on EpsonNet Config. Follow the steps below to access the EpsonNet Config User's Guide.

- 1. Click Start, point to All Programs, select EpsonNet, and then select EpsonNet Config V4.
- 2. Click EpsonNet Config User's Guide.

The EpsonNet Config User's Guide appears. By clicking the links on the front page or contents page, you can get information on using EpsonNet Config.

### **EpsonNet Config for Macintosh**

### About EpsonNet Config

EpsonNet Config for Macintosh is a Macintosh-based configuration software for administrators that allows you to configure the network interface for TCP/IP.

#### Note:

Be sure to use EpsonNet Config included on the Software Disc shipped with this product.

### System Requirements

The following table lists the system requirements of EpsonNet Config.

| Operating systems     | Mac OS 10.4 or higher |
|-----------------------|-----------------------|
| Hard disk drive space | 30 MB                 |

### Installing EpsonNet Config

You can install EpsonNet Config on your computer from the Software Disc that comes with your printer. Insert the Software Disc in the CD/DVD drive, select **EpsonNet Config** on the Software Select screen.

### Accessing the EpsonNet Config User's Guide

The EpsonNet Config User's Guide contains detailed information on EpsonNet Config. Follow the steps below to access the EpsonNet Config User's Guide.

- 1. Start the Finder.
- 2. In the **Applications** folder, double-click the **EpsonNet** folder, and then double-click the **EpsonNet Config V4** folder. Finally, double-click the **EpsonNet Config** icon.

EpsonNet Config starts.

3. From the Help menu, select **EpsonNet Config Help**.

The EpsonNet Config User's Guide appears. By clicking the links on the front page or contents page, you can get information on using EpsonNet Config.

### **EpsonNet Config with Web Browser**

### **About EpsonNet Config**

EpsonNet Config with Web Browser is a Web-based utility designed to configure the printer for use on a network.

By typing the IP address of the network interface for the URL in your browser, you can start EpsonNet Config to allow you to configure the network interface for TCP/IP, NetWare, MS Network, IPP, and SNMP.

| Supported Web bro | owser |
|-------------------|-------|
|-------------------|-------|

| Microsoft Internet Explorer version 6.0 or later |
|--------------------------------------------------|
| Apple Safari 3 or later                          |
| Mozilla Firefox version 3.6 or later             |

### Configuring the Network Interface Using EpsonNet Config with Web Browser

After you have assigned an IP address to the network interface using EpsonNet Setup, EpsonNet Config for Windows or Macintosh, or the arp/ping command, you can configure the network interface using EpsonNet Config with Web Browser.

|   | te:  A Web browser must be installed on your computer.                                                                  |
|---|----------------------------------------------------------------------------------------------------|
|   |                                                                                                    |
|   | TCP/IP must be correctly set for the computer and the network interface.                                                |
|   | Do not run both EpsonNet Config for Windows or Macintosh and EpsonNet Config with Web Browser at the same time.         |
|   | Your browser may restrict some characters you can use. For details, see your browser or operating system documentation. |
| 1 |                                                                                                    |

The following procedure shows an example of configuring the network interface on a TCP/IP IPv4 network.

- 1. Turn on your printer.
- 2. Run EpsonNet Config using one of the following ways.
  - ☐ Run EpsonNet Config for Windows or Macintosh. Select the printer you want to configure from the list and then click **Launch Browser**.
  - Open your browser, and then type in the IP address of the network interface directly. Do not run EpsonNet Config for Windows or Macintosh.

https://IP address of network interface/

#### Example: https://192.168.100.201/

| N | 0 | te | ?: |
|---|---|----|----|
|   |   |    |    |

- ☐ To check the IP address of the network interface, use EpsonNet Config. See "About EpsonNet Config" on page 37 for Windows users, or see "About EpsonNet Config" on page 38 for Macintosh users for details.
- ☐ If Windows security alert screen appears, click **Continue** to start EpsonNet Config with Web Browser.
- 3. Click **TCP/IP** under Network on the Configuration menu, then click **IPv4 Address** to display the TCP/IP IPv4 settings screen.

#### Note:

If you want to configure a protocol other than TCP/IP, configure the desired settings on Configuration - Network screen.

4. Select a method for acquiring the IP address. When you select **Auto**, DHCP becomes available and assigns an IP address automatically. If you want to set the IP address manually, select **Manual**.

#### Note:

- The network administrator must check any changes made to the IP address settings.
- ☐ When **Auto** is selected, DHCP becomes available. To use the DHCP server, make sure it is installed on your computer and correctly configured. See your operating system's online help for detailed instructions.
- ☐ If Set Using Automatic Private IP Addressing (APIPA) is enabled, a private IP address is automatically assigned to the network interface even when there are no DHCP servers on your system or your network.
- If the DNS function is not supported, we recommend that you select Manual and then enter an IP address. This is because if you select **Auto**, the IP address of the network interface changes every time you turn on the printer so that you need to change the printer port setting accordingly.
- 5. To assign an IP address manually, enter the IP address, the subnet mask, and the default gateway. Be sure the IP address does not conflict with any other devices on the network.

If there is a server or a router functioning as a gateway, enter the IP address of the server or the router for the gateway address. If there is no gateway, leave the default values there.

- 6. If you want to get a private address between 169.254.1.1 and 169.254.254.254 automatically when an IP address cannot be obtained by the DHCP server, leave it at **Enable** for **Set Using Automatic Private IP Addressing (APIPA)**; otherwise, select **Disable**.
- 7. When setting an IP address using the ping command, select **Enable** for **Set Using PING**. Select **Disable** when setting an IP address with EpsonNet Config; this prevents any unexpected change of the IP address.
- 8. Select **Enable** for **Acquire DNS Server Address Automatically** if you want to acquire the DNS server address using the DHCP server.
  - If you want to enter the DNS server address manually, select **Disable** and then enter the IP address of the DNS server.
- 9. Select Enable for Acquire Host Name and Domain Name Automatically if you want to acquire the host name and the domain name using the DHCP server.
  - If you want to specify manually, enter the host name and the domain name in the text boxes.
- 10. Select Enable for Register Network Interface Address to DNS Server if you want to register the host name and domain name to the DNS server through the DHCP server that supports Dynamic DNS.
  - If you want to register the host name and the domain name directly to the DNS server, select **Enable for Register Network Interface Address Directly to DNS Server.**
- 11. Mac OS X only:
  - Select **Enable** or **Disable** for **Use Bonjour**. If you select **Enable**, enter the Bonjour Name and the Bonjour Printer Name.
- 12. Do not exit the Web browser and do not send a job to the printer until this message appears. Follow the on-screen instructions to reset the printer.

#### Note:

- Since the new IP address becomes available after the printer is reset, you need to restart EpsonNet Config by entering the new IP address.
- Only changes on the page where you press the **Transmit** button take effect.

### **Opening Screen**

Any user can access the opening screen by typing the IP address of the network interface into the address bar of your browser.

#### Note:

- The item appears only if your printer supports the function, and the name of the item may vary depending on the model.
- ☐ See the EpsonNet Config with Web Browser help for details about each item.

### **EpsonNet Print**

### About EpsonNet Print

EpsonNet Print is a utility program that provides peer to peer printing to Epson printers on the TCP/ IP network.

By using EpsonNet Print, you can find a printer located in the same segment or beyond a router. You can select LPR standard printing, LPR enhanced printing, or High-speed printing.

#### Note:

*EpsonNet Print does not support IPv6 environment.* 

### System Requirements

The following table lists the system requirements of EpsonNet Print.

| Operating systems | Windows 8                                                            |
|-------------------|----------------------------------------------------------------------|
|                   | Windows 7                                                            |
|                   | Windows Vista (with Service Pack 2 or higher)                        |
|                   | Windows XP Home Edition/Professional (with Service Pack 3 or higher) |
|                   | Windows Server 2012                                                  |
|                   | Windows Server 2008 (with Service Pack 2 or higher)                  |
|                   | Windows Server 2008 R2                                               |
|                   | Windows Server 2003 (with Service Pack 2 or higher)                  |

### Installing EpsonNet Print

You can install EpsonNet Print on your computer from the Software Disc that comes with your printer. Insert the Software Disc in the CD/DVD drive, select **EpsonNet Print** on the Software Select screen.

### For Windows 8/7/Vista/XP/Server 2012/Server 2008/Server 2003 Users

Follow the steps below to add a port using the Add Printer Wizard.

|         | If you want to add a port for a printer with its IP address assigned automatically by the DHCP server or router, see "Adding a port for a printer assigned with a dynamic IP address" on page 44. |
|---------|----------------------------------------------------------------------------------------------------|
|         | If you want to add a port for a printer with its IP address assigned manually, see "Adding a port for a printer assigned with a static IP address" on page 47.                                    |
| No<br>□ | <b>te:</b> Be sure that the computer is connected to the network and TCP/IP is correctly set.                                                                                                    |
|         | A valid IP address must be assigned to the printer.                                                                                                    |

### Adding a port for a printer assigned with a dynamic IP address

1. For Windows 8/7/Vista/Server 2012/Server 2008: Open the Control Panel, and then View devices and printers (Windows 8/7/Server 2012), or Printers (Windows Vista/Server 2008). Click **Add a printer** to start the Add Printer Wizard.

For Windows XP: Click Start and then Printers and Faxes. Under Printer Tasks, click Add a **printer** to start the Add Printer Wizard. Click **Next**.

For Windows Server 2003: Click Start and then Printers and Faxes. Double-click Add Printer in the Printers folder to start the Add Printer Wizard. Click **Next**.

2. For Windows 8/7/Vista/Server 2012/Server 2008: Click Add a local printer. Select the Create a **new port** radio button, and then select **EpsonNet Print Port** from the list. Click **Next**.

#### Note:

If the Windows Security Alert screen appears, click the **Allow access** or **Unblock** button, and then click the **Search Again** button to search the printers.

For Windows XP/Server 2003: Click Local printer attached to this computer, clear the Automatically detect and install my Plug and Play printer check box, and then click Next. Select the **Create a new port** radio button, and then select **EpsonNet Print Port** from the list. Click Next.

#### Note:

If the Windows Security Alert screen appears, click the **Unblock** button, and then click the **Search Again** button to search the printers.

3. Select the target printer, and then click **Next**.

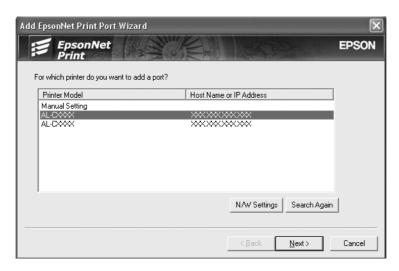

#### Note:

- ☐ If the target printer is not in the list, click the **Search Again** button to search the printers using new parameters.
- Each column can be sorted in ascending or descending order by clicking the column header. However, **Manual Setting** is always displayed on the top of the list regardless of sorting.

☐ If you want to search printers in other segments, click the **N/W Settings** button. Select the **Specific Network Segments** check box, and then enter the network address and subnet mask of the network segment for the search. Then click the **Add** button. You can also specify the time before declaring communication error.

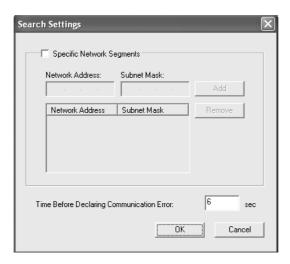

4. Confirm the information about the printer's port you want to configure, and then click **Finish**.

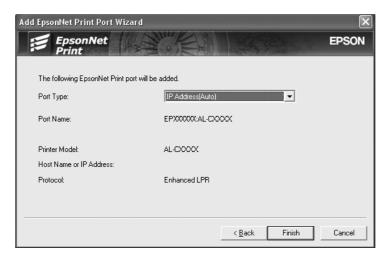

| Items                | Explanations                                                                                                    |
|----------------------|----------------------------------------------------------------------------------------------------|
| Port Type            | The following items are listed in the pull-down menu, and you can select the port type you need.                                                                                                    |
|                      | <b>IP Address (Auto):</b> Configure the port automatically. If the IP address of the printer is acquired automatically and the computer and the printer are in the same segment, you can select this port type. |
|                      | IP Address (Manual): Use the printer's IP Address for the port name.                                                                                                    |
|                      | <b>HostName (DNS):</b> Use the printer's host name registered in the DNS server for the port name.                                                                                                    |
|                      | <b>MS Network:</b> Use the NetBIOS name registered in the printer for the port name.                                                                                                    |
| The port Information | The following items are displayed:  - Port Name (If the port type is changed, the port name and the host name or IP address are also changed.)  - Printer Model  - Host Name or IP Address  - Protocol          |
| Finish button        | Register the port information to the system and close the Add EpsonNet Print Port Wizard.                                                                                                    |
| Back button          | Go back to the printer list window.                                                                                                    |
| Cancel button        | Close the Add EpsonNet Print Port Wizard.                                                                                                    |

The new printer port is created in your computer. To install the printer driver, see "Installing the Printer Driver" on page 50.

### Adding a port for a printer assigned with a static IP address

1. For Windows 8/7/Vista/Server 2012/Server 2008: Open the Control Panel, and then View devices and printers (Windows 8/7/Server 2012), or Printers (Windows Vista/Server 2008). Click **Add a printer** to start the Add Printer Wizard.

For Windows XP: Click Start and then Printers and Faxes. Under Printer Tasks, click Add a **printer** to start the Add Printer Wizard. Click **Next**.

For Windows Server 2003: Click Start and then Printers and Faxes. Double-click Add Printer in the Printers folder to start the Add Printer Wizard. Click **Next**.

2. For Windows 8/7/Vista/Server 2012/Server 2008: Click Add a local printer. Select the Create a **new port** radio button, and then select **EpsonNet Print Port** from the list. Click **Next**.

#### Note:

If the Windows Security Alert screen appears, click the **Allow access** or **Unblock** button, and then click the **Search Again** button to search the printers.

For Windows XP/Server 2003: Click Local printer attached to this computer, clear the Automatically detect and install my Plug and Play printer check box, and then click Next. Select the **Create a new port** radio button, and then select **EpsonNet Print Port** from the list. Click **Next**.

#### Note:

If the Windows Security Alert screen appears, click the **Unblock** button, and then click the **Search Again** button to search the printers.

3. Select **Manual Setting** from the list, and then click **Next**.

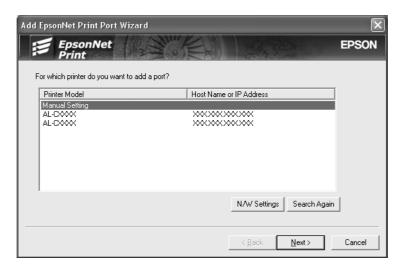

4. Enter the printer's name and the port name is automatically entered to the Port Name edit box. Then click **Next**.

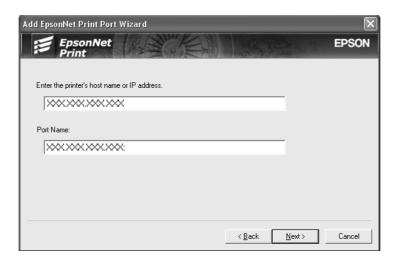

5. Confirm the information about the printer's port you want to configure, and then click **Finish**.

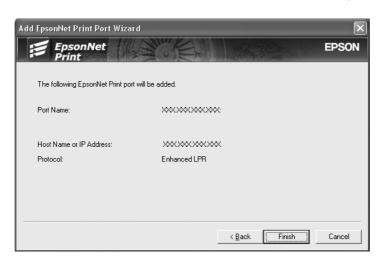

| Items                | Explanations                                                                              |
|----------------------|-------------------------------------------------------------------------------------------|
| The port Information | The following items are displayed:  - Port Name - Host Name or IP Address - Protocol      |
| Finish button        | Register the port information to the system and close the Add EpsonNet Print Port Wizard. |
| Back button          | Go back to the printer list window.                                                       |

| Items         | Explanations                              |
|---------------|-------------------------------------------|
| Cancel button | Close the Add EpsonNet Print Port Wizard. |

The new printer port is created in your computer. To install the printer driver, see "Installing the Printer Driver" on page 50.

#### **Installing the Printer Driver**

Install the printer driver that comes with your printer.

#### Note:

Some buttons in these steps may be slightly different depending on your operating system.

- 1. Insert the Software Disc shipped with the printer.
- 2. Close the Epson Install Navi screen if it appears.
- 3. On the Add Printer screen, click the **Have Disk** button. The Install From Disk dialog box appears.
- 4. Click **Browse**.
- 5. Select the CD/DVD drive for Drives, and double-click the appropriate folder for your operating system. Click **OK**.
- 6. Click **OK** in the Install From Disk dialog box.
- 7. Select the model name of the printer, and then click **Next**.

#### Note:

If the Add Printer Wizard asks you to select either **Keep existing driver** or **Replace existing driver**, be sure to select the **Replace existing driver** radio button. Click **Next**.

8. Click **Finish** and follow the on-screen instructions to complete the setup.

The printer is now ready for peer-to-peer printing. To configure the printer port, see "Configuring the Printer Port" on page 51.

### **Configuring the Printer Port**

Follow the steps below to configure the printer port. The printing speed differs depending on your selection.

1. For Windows 8/7/Vista/Server 2012/Server 2008:

Open the **Control Panel**, and then **View devices and printers** (Windows 8/7/Server 2012) or **Printers** (Windows Vista/Server 2008).

#### For Windows XP/Server 2003:

Click Start and then Printers and Faxes.

- 2. Right-click the target printer, and then click **Properties**.
- 3. Click the **Ports** tab, and then click the **Configure Port** button.
- 4. Make the appropriate settings for the desired port.

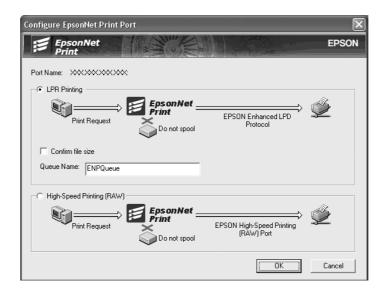

#### LPR enhanced printing:

Select the **LPR Printing** radio button, and then specify the queue name (up to 32 characters). LPR enhanced printing sends a print job to the target network printer without spooling all of the print data. LPR enhanced printing is faster than LPR standard printing.

#### LPR standard printing:

Select the **Confirm file size** check box, and then specify the queue name (up to 32 characters). Print data is spooled by the computer before being sent to the target network printer.

#### Note:

When the print data size is 20 MB or more, we recommend that you use LPR enhanced printing.

#### **High-speed printing:**

Select the **High-Speed Printing (RAW)** radio button. The Epson high-speed printing port sends a print job to the target network printer without spooling all of the print data. High-Speed printing is faster than the other two printing methods.

#### 5. Click **OK**.

If you select the **High-Speed Printing (RAW)** radio button and if the printer does not support High-Speed printing, or if you fail to connect to the printer, an error message appears. Follow the message to remedy the problem.

# Chapter 4

# **Troubleshooting**

### **General Problems**

# Cannot configure the network interface or cannot print from the network.

| Cause                                                  | What to do                                                                                                    |
|--------------------------------------------------------|----------------------------------------------------------------------------------------------------|
| The printer settings or network settings may be wrong. | First, check to see if you can print a status sheet, as described in "Printing a Network Status Sheet" on page 55. If you can print a status sheet, check the network settings; otherwise, set the interface mode of the printer's control panel to <b>Auto</b> or <b>Option</b> . |

# $Cannot \, print \, even \, if \, you \, have \, assigned \, the \, IP \, address \, to \, the \, computer \, and \, the \, it is a simple of the interval of the interval o$ printer.

| Cause                                                                                                    | What to do                                                                                                    |
|----------------------------------------------------------------------------------------------------|----------------------------------------------------------------------------------------------------|
| You have assigned an IP address to the computer manually, but you assigned the IP address to the printer by Automatic Private IP Addressing (APIPA). | Assign the printer's IP address so that it belongs to the same segment of the computer. Use EpsonNet Config and the printer's control panel. |

### Unable to start EpsonNet Config.

| Cause                                                                 | What to do                                                                                    |
|-----------------------------------------------------------------------|-----------------------------------------------------------------------------------------------|
| You have added or deleted protocols after installing EpsonNet Config. | Uninstall EpsonNet Config and then reinstall it. See "Installing EpsonNet Config" on page 38. |

## The message "EpsonNet Config cannot be used because no network is installed." appears when you start EpsonNet Config.

| Cause                                                                         | What to do                                 |
|-------------------------------------------------------------------------------|--------------------------------------------|
| Both TCP/IP and IPX/SPX are not installed on the computer.                    | Install the TCP/IP or IPX/SPX protocol.    |
| TCP/IP is installed on the computer, but its IP address is not set correctly. | Set a correct IP address for the computer. |

# The message "Could not complete communicating configuration data" appears when you send settings to the network interface.

| Cause                                        | What to do                                                                                                    |
|----------------------------------------------|----------------------------------------------------------------------------------------------------|
| This may happen when using a dial-up router. | Run Command Prompt from the computer on which EpsonNet Config is installed, and then enter the following command:               |
|                                              | Format: >ROUTE_ADD_the IP address of the network interface_ the IP address of the computer (the under bar represents one space) |
|                                              | Example: >ROUTE ADD 192.168.192.168 22.33.44.55.                                                                                |

### Unable to start EpsonNet Config with Web Browser.

| Cause                                                      | What to do                                                                                                    |
|------------------------------------------------------------|----------------------------------------------------------------------------------------------------|
| You have not set the IP address for the network interface. | Set the IP address for the network interface using EpsonNet Config for Windows or Macintosh, the printer's control panel. You can check the IP address on a status sheet. See the EpsonNet Config User's Guide. |

### The Model Name and IP Address do not appear in the EpsonNet Config dialog box.

| Cause                                                                                                    | What to do                                                                                                    |
|----------------------------------------------------------------------------------------------------|----------------------------------------------------------------------------------------------------|
| If the valid IP address is not set, the items indicated in the dialog box mentioned above may not appear. | Set a valid IP address.  Refresh the status by selecting <b>Refresh</b> from the View menu.                                                                                                    |
|                                                                                                    | Increase the length of time before a timeout. To do this, select <b>Options</b> from the Tool menu, and then select <b>Timeout</b> . Note that doing so can cause EpsonNet Config to run more slowly. |

### **Printing a Network Status Sheet**

Before you start configuring the network interface, be sure to print a network status sheet that contains important information such as the current configuration and the MAC address of the network interface.

To print a network status sheet, follow the steps below.

#### Note:

You cannot print a status sheet using the steps below if your printer does not have an LCD panel. See the *User's Guide on how to print the status sheet.* 

- 1. Press the **Right** button on the printer's control panel once to enter the SelecType mode. The LCD panel displays Information Menu.
- 2. Press the **Right** button.
- 3. Press the **Down** button until Network Status Sheet appears on the LCD panel.
- 4. Finally, press the **Right** button to print a network status sheet.

#### Note:

- You cannot print a status sheet in the following cases: the printer has started printing, it is offline, or it is not ready to print.
- □ See the User's Guide for more information on the printer's control panel.

### Chapter 5

# **Tips for Administrator**

# Setting an IP Address on the Printer's Control Panel

After connecting the printer to the network, you need to set the IP address for the network interface.

To set the IP address, subnet mask, and default gateway from the control panel, follow the steps below.

#### Note:

*If you are using a printer model that does not have an LCD panel, you cannot use the steps below.* 

- 1. Turn on your printer.
- 2. Press the **Right** button on the printer's control panel once to enter the SelecType mode. The LCD panel displays Information Menu.
- 3. Press the **Up** or **Down** button until Ne twork Menu appears. Then press the **Right** button.
- 4. Check that Network I/F = On appears.

If Ne twork I/F = Off appears instead, press the **Right** button and then the **Up** or **Down** button to change to Network I/F = On. Press the **Right** button, the **Left** button twice, and then the **Up** or **Down** button to select Yes (Unprinted data is deleted). Then press the **Right** button to reboot your printer.

| 5. | Press the <b>Up</b> or <b>Down</b> button until Get IP Address = Auto appears. Press the <b>Right</b> button  |
|----|----------------------------------------------------------------------------------------------------|
|    | and then the <b>Up</b> or <b>Down</b> button to change to Get IP Address = Panel. Then press the <b>Right</b> |
|    | button. You can use the following methods to get an IP address.                                               |
|    |                                                                                                    |

| Choose Panel when setting the IP address, subnet | t mask, and default gateway using tl | ne |
|--------------------------------------------------|--------------------------------------|----|
| printer's control panel.                         |                                      |    |

| Choose Auto when getting the IP address from a DHCP server. The IP address is automatically |
|---------------------------------------------------------------------------------------------|
| obtained from the DHCP server whenever the printer is reset or turned on.                   |

| Choose PING when setting the IP address using the arp/ping command. The network interface |
|-------------------------------------------------------------------------------------------|
| uses the IP address set by the arp/ping command. The settings become available when the   |
| printer is reset or turned off and then back on.                                          |

#### Note:

- To use **Auto**, a DHCP server must be correctly configured on the network. See the online help of your operating system for detailed instructions.
- ☐ Choose **PING** only when setting the IP address using the arp/ping command.
- 6. Press the **Up** or **Down** button to select  $IP = xxx \cdot xxx \cdot xxx$ . Press the **Right** button.
- 7. Press the **Up** or **Down** button until the desired value appears. Then press the **Right** button to set the value.

#### Note:

*Repeat steps 6 and 7 to set the IP address, subnet mask, and default gateway.* 

- 8. Press the **Left** button twice to exit the control panel menus. The Do you want to reboot to apply the settings? screen appears.
- 9. Press the **Up** or **Down** button to select Yes (Unprinted data is deleted). Then press the **Right** button to reboot your printer. Be sure to wait until Ready is displayed on the LCD panel.

Print a network status sheet to confirm the new IP address.

#### Note:

- ☐ You must first set the IP address before using EpsonNet Config with Web Browser.
- See the User's Guide for more information about settings on the printer's control panel.

#### Network Menu

These items are used to make network settings on the printer's control panel.

| Item          | Settings               |
|---------------|------------------------|
| Network I/F   | On, Off                |
| Get IPAddress | Panel, Auto, PING      |
| IP            | 0.0.0.1 to 255.255.254 |
| SM            | 0.0.0.0 to 255.255.255 |
| GW            | 0.0.0.0 to 255.255.255 |
| MS Network    | On, Off                |

| Item           | Settings                                        |
|----------------|-------------------------------------------------|
| WSD            | On, Off                                         |
| LLTD           | On, Off                                         |
| Bonjour        | On, Off                                         |
| IPv6           | On, Off                                         |
| IPsec          | On, Off                                         |
| Pre-Shared Key | Enter the pre-shared key (up to 20 characters). |
| IEEE802.1X     | On, Off                                         |
| Link Speed     | Auto, 100 Full, 100 Half, 10 Full, 10 Half      |
| Buffer Size    | Normal, Maximum, Minimum                        |

#### Note:

- ☐ To activate the Network Menu settings, you must turn off the printer for more than five seconds and then turn it back on. Or, you can perform a Reset All operation, as explained in "Reset Menu" in the User's Guide.
- Resetting the printer erases all print jobs. Make sure the Ready light is not flashing when you reset the printer.

# Secure Communication Using IPsec, Access Control, and IEEE 802.1X

This product supports secure data communication using the IPsec protocol and the access control function.

|                             | IPsec             | Access control                                  |
|-----------------------------|-------------------|-------------------------------------------------|
| Data format                 | Encrypted data    | Unencrypted data                                |
| Supported operating systems | Windows 8/7/Vista | All operating systems supported by this product |

### IPsec protocol

IPsec is a protocol that is suitable for securing IP communication by encrypting the data or by authenticating client users in a network. To use this function, make the necessary settings on your printer using EpsonNet Config with Web Browser. Security settings on the client computers on the network are also required. For details on the settings, refer to the EpsonNet Config with Web Browser help.

#### Access control

Access control function allows you to restrict network access to the printer.

- Restrict access to the printer from specified client users only
- Restrict data communication to the printer to specified purposes only (such as accessing administrative information by the administrators)

To use this function, make the necessary settings on your printer using EpsonNet Config with Web Browser. For details on the settings, refer to the EpsonNet Config with Web Browser help.

#### **IEEE 802.1X**

IEEE 802.1X is the standard protocol for allowing client users to be authenticated to the network before obtaining a connection. It provides effective access control to both wired and wireless networks.

IEEE 802.1X network consists of an authentication server (RADIUS server) and authenticator (switching hub with authentication function). Supplicants (devices such as printers) can join the IEEE 802.1X network by being authenticated by the authentication server and authenticator.

To print via an IEEE 802.1X network, you have to make the necessary network settings using a computer that is not connected to the IEEE 802.1X network before connecting the printer to the IEEE 802.1X network.

- 1. Connect the printer and computer, which is not connected to the network, using an Ethernet cable.
- 2. Assign an IP address to the printer and print the network status sheet to confirm the IP address.
- 3. Start EpsonNet Config with Web Browser on the computer and import the digital certificate, then make the IEEE 802.1X settings and other necessary settings.

- 4. Turn off the printer and disconnect the printer and computer.
- $5. \quad Connect the printer to the destination IEEE \, 802.1 X \, network \, and \, turn \, it \, on, then \, print \, the \, network \, and \, turn \, it \, on, then \, print \, the \, network \, and \, turn \, it \, on, then \, print \, and \, and$ status sheet to confirm the settings.

For details on the settings, refer to the EpsonNet Config with Web Browser help.

# Appendix A

# Software License Terms

# **Open Source Software Licenses**

This product contains a number of open-source software. The following table indicates the list of the open-source software which this product uses and these licenses.

| Software license | Software version                                                | Application software package |
|------------------|-----------------------------------------------------------------|------------------------------|
| GNU GPL          | GNU General Public License Version 2,<br>June 1991 or later     | linux-2.6.35-arm1-epson12    |
|                  |                                                                 | ethtool-2.6.35               |
|                  |                                                                 | busybox-1.17.4               |
| GNU LGPL         | GNU Lesser General Public License Version 2, June 1991 or later | uclibc-0.9.32                |
| BSD license      | -                                                               | busybox-1.17.4               |
| Sun RPC license  | -                                                               | busybox-1.17.4               |
| Net-SNMP license | -                                                               | Net-SNMP                     |
| ncftp license    | -                                                               | ncftp-3.2.4                  |

#### **GNU GPL**

### **GNU GENERAL PUBLIC LICENSE** Version 2, June 1991

Copyright © 1989, 1991 Free Software Foundation, Inc., 51 Franklin Street, Fifth Floor, Boston, MA 02110-1301 USA Everyone is permitted to copy and distribute verbatim copies of this license document, but changing it is not allowed.

#### **Preamble**

The licenses for most software are designed to take away your freedom to share and change it. By contrast, the GNU General Public License is intended to guarantee your freedom to share and change free software--to make sure the software is free for all its users. This General Public License applies to most of the Free Software Foundation's software and to any other program whose authors commit to using it. (Some other Free Software Foundation software is covered by the GNU Lesser General Public License instead.) You can apply it to your programs, too.

When we speak of free software, we are referring to freedom, not price. Our General Public Licenses are designed to make sure that you have the freedom to distribute copies of free software (and charge for this service if you wish), that you receive source code or can get it if you want it, that you can change the software or use pieces of it in new free programs; and that you know you can do these things.

To protect your rights, we need to make restrictions that forbid anyone to deny you these rights or to ask you to surrender the rights. These restrictions translate to certain responsibilities for you if you distribute copies of the software, or if you modify it.

For example, if you distribute copies of such a program, whether gratis or for a fee, you must give the recipients all the rights that you have. You must make sure that they, too, receive or can get the source code. And you must show them these terms so they know their rights.

We protect your rights with two steps: (1) copyright the software, and (2) offer you this license which gives you legal permission to copy, distribute and/or modify the software.

Also, for each author's protection and ours, we want to make certain that everyone understands that there is no warranty for this free software. If the software is modified by someone else and passed on, we want its recipients to know that what they have is not the original, so that any problems introduced by others will not reflect on the original authors' reputations.

Finally, any free program is threatened constantly by software patents. We wish to avoid the danger that redistributors of a free program will individually obtain patent licenses, in effect making the program proprietary. To prevent this, we have made it clear that any patent must be licensed for everyone's free use or not licensed at all.

The precise terms and conditions for copying, distribution and modification follow.

GNU GENERAL PUBLIC LICENSETERMS AND CONDITIONS FOR COPYING, DISTRIBUTION AND MODIFICATION

0. This License applies to any program or other work which contains a notice placed by the copyright holder saying it may be distributed under the terms of this General Public License. The "Program", below, refers to any such program or work, and a "work based on the Program" means either the Program or any derivative work under copyright law: that is to say, a work containing the Program or a portion of it, either verbatim or with modifications and/or translated into another language. (Hereinafter, translation is included without limitation in the term "modification".) Each licensee is addressed as "you".

Activities other than copying, distribution and modification are not covered by this License; they are outside its scope. The act of running the Program is not restricted, and the output from the Program is covered only if its contents constitute a work based on the Program (independent of having been made by running the Program). Whether that is true depends on what the Program does.

1. You may copy and distribute verbatim copies of the Program's source code as you receive it, in any medium, provided that you conspicuously and appropriately publish on each copy an appropriate copyright notice and disclaimer of warranty; keep intact all the notices that refer to this License and to the absence of any warranty; and give any other recipients of the Program a copy of this License along with the Program.

You may charge a fee for the physical act of transferring a copy, and you may at your option offer warranty protection in exchange for a fee.

- 2. You may modify your copy or copies of the Program or any portion of it, thus forming a work based on the Program, and copy and distribute such modifications or work under the terms of Section 1 above, provided that you also meet all of these conditions:
  - You must cause the modified files to carry prominent notices stating that you changed the files and the date of any change.
  - You must cause any work that you distribute or publish, that in whole or in part contains or is derived from the Program or any part thereof, to be licensed as a whole at no charge to all third parties under the terms of this License.
  - If the modified program normally reads commands interactively when run, you must cause it, when started running for such interactive use in the most ordinary way, to print or display an announcement including an appropriate copyright notice and a notice that there is no warranty (or else, saying that you provide a warranty) and that users may redistribute the program under these conditions, and telling the user how to view a copy of this License. (Exception: if the Program itself is interactive but does not normally print such an announcement, your work based on the Program is not required to print an announcement.)

These requirements apply to the modified work as a whole. If identifiable sections of that work are not derived from the Program, and can be reasonably considered independent and separate works in themselves, then this License, and its terms, do not apply to those sections when you distribute them as separate works. But when you distribute the same sections as part of a whole which is a work based on the Program, the distribution of the whole must be on the terms of this License, whose permissions for other licensees extend to the entire whole, and thus to each and every part regardless of who wrote it.

Thus, it is not the intent of this section to claim rights or contest your rights to work written entirely by you; rather, the intent is to exercise the right to control the distribution of derivative or collective works based on the Program.

In addition, mere aggregation of another work not based on the Program with the Program (or with a work based on the Program) on a volume of a storage or distribution medium does not bring the other work under the scope of this License.

- 3. You may copy and distribute the Program (or a work based on it, under Section 2) in object code or executable form under the terms of Sections 1 and 2 above provided that you also do one of the following:
  - Accompany it with the complete corresponding machine-readable source code, which must be distributed under the terms of Sections 1 and 2 above on a medium customarily used for software interchange; or,
  - Accompany it with a written offer, valid for at least three years, to give any third party, for a charge no more than your cost of physically performing source distribution, a complete machine-readable copy of the corresponding source code, to be distributed under the terms of Sections 1 and 2 above on a medium customarily used for software interchange; or,
  - Accompany it with the information you received as to the offer to distribute corresponding source code. (This alternative is allowed only for noncommercial distribution and only if you received the program in object code or executable form with such an offer, in accord with Subsection b above.)

The source code for a work means the preferred form of the work for making modifications to it. For an executable work, complete source code means all the source code for all modules it contains, plus any associated interface definition files, plus the scripts used to control compilation and installation of the executable. However, as a special exception, the source code distributed need not include anything that is normally distributed (in either source or binary form) with the major components (compiler, kernel, and so on) of the operating system on which the executable runs, unless that component itself accompanies the executable.

If distribution of executable or object code is made by offering access to copy from a designated place, then offering equivalent access to copy the source code from the same place counts as distribution of the source code, even though third parties are not compelled to copy the source along with the object code.

- 4. You may not copy, modify, sublicense, or distribute the Program except as expressly provided under this License. Any attempt otherwise to copy, modify, sublicense or distribute the Program is void, and will automatically terminate your rights under this License. However, parties who have received copies, or rights, from you under this License will not have their licenses terminated so long as such parties remain in full compliance.
- 5. You are not required to accept this License, since you have not signed it. However, nothing else grants you permission to modify or distribute the Program or its derivative works. These actions are prohibited by law if you do not accept this License. Therefore, by modifying or distributing the Program (or any work based on the Program), you indicate your acceptance of this License to do so, and all its terms and conditions for copying, distributing or modifying the Program or works based on it.
- 6. Each time you redistribute the Program (or any work based on the Program), the recipient automatically receives a license from the original licensor to copy, distribute or modify the Program subject to these terms and conditions. You may not impose any further restrictions on the recipients' exercise of the rights granted herein. You are not responsible for enforcing compliance by third parties to this License.
- 7. If, as a consequence of a court judgment or allegation of patent infringement or for any other reason (not limited to patent issues), conditions are imposed on you (whether by court order, agreement or otherwise) that contradict the conditions of this License, they do not excuse you from the conditions of this License. If you cannot distribute so as to satisfy simultaneously your obligations under this License and any other pertinent obligations, then as a consequence you may not distribute the Program at all. For example, if a patent license would not permit royalty-free redistribution of the Program by all those who receive copies directly or indirectly through you, then the only way you could satisfy both it and this License would be to refrain entirely from distribution of the Program.

If any portion of this section is held invalid or unenforceable under any particular circumstance, the balance of the section is intended to apply and the section as a whole is intended to apply in other circumstances.

It is not the purpose of this section to induce you to infringe any patents or other property right claims or to contest validity of any such claims; this section has the sole purpose of protecting the integrity of the free software distribution system, which is implemented by public license practices. Many people have made generous contributions to the wide range of software distributed through that system in reliance on consistent application of that system; it is up to the author/donor to decide if he or she is willing to distribute software through any other system and a licensee cannot impose that choice.

This section is intended to make thoroughly clear what is believed to be a consequence of the rest of this License.

- 8. If the distribution and/or use of the Program is restricted in certain countries either by patents or by copyrighted interfaces, the original copyright holder who places the Program under this License may add an explicit geographical distribution limitation excluding those countries, so that distribution is permitted only in or among countries not thus excluded. In such case, this License incorporates the limitation as if written in the body of this License.
- 9. The Free Software Foundation may publish revised and/or new versions of the General Public License from time to time. Such new versions will be similar in spirit to the present version, but may differ in detail to address new problems or concerns.
  - Each version is given a distinguishing version number. If the Program specifies a version number of this License which applies to it and "any later version", you have the option of following the terms and conditions either of that version or of any later version published by the Free Software Foundation. If the Program does not specify a version number of this License, you may choose any version ever published by the Free Software Foundation.
- If you wish to incorporate parts of the Program into other free programs whose distribution conditions are different, write to the author to ask for permission. For software which is copyrighted by the Free Software Foundation, write to the Free Software Foundation; we sometimes make exceptions for this. Our decision will be guided by the two goals of preserving the free status of all derivatives of our free software and of promoting the sharing and reuse of software generally.

#### **NO WARRANTY**

- BECAUSE THE PROGRAM IS LICENSED FREE OF CHARGE, THERE IS NO WAR-11. RANTY FOR THE PROGRAM, TO THE EXTENT PERMITTED BY APPLICABLE LAW. EXCEPT WHEN OTHERWISE STATED IN WRITING THE COPYRIGHT HOLDERS AND/OR OTHER PARTIES PROVIDE THE PROGRAM "AS IS" WITHOUT WARRANTY OF ANY KIND, EITHER EXPRESSED OR IMPLIED, INCLUDING, BUT NOT LIMITED TO, THE IMPLIED WARRANTIES OF MERCHANTABILITY AND FITNESS FOR A PARTICULAR PURPOSE. THE ENTIRE RISK AS TO THE QUALITY AND PERFORM-ANCE OF THE PROGRAM IS WITH YOU. SHOULD THE PROGRAM PROVE DEFEC-TIVE, YOU ASSUME THE COST OF ALL NECESSARY SERVICING, REPAIR OR COR-RECTION.
- IN NO EVENT UNLESS REQUIRED BY APPLICABLE LAW OR AGREED TO IN WRIT-ING WILL ANY COPYRIGHT HOLDER, OR ANY OTHER PARTY WHO MAY MODIFY AND/OR REDISTRIBUTE THE PROGRAM AS PERMITTED ABOVE, BE LIABLE TO YOU FOR DAMAGES, INCLUDING ANY GENERAL, SPECIAL, INCIDENTAL OR CONSEQUENTIAL DAMAGES ARISING OUT OF THE USE OR INABILITY TO USE THE PROGRAM (INCLUDING BUT NOT LIMITED TO LOSS OF DATA OR DATA BEING RENDERED INACCURATE OR LOSSES SUSTAINED BY YOU OR THIRD PAR-TIES OR A FAILURE OF THE PROGRAM TO OPERATE WITH ANY OTHER PRO-GRAMS), EVEN IF SUCH HOLDER OR OTHER PARTY HAS BEEN ADVISED OF THE POSSIBILITY OF SUCH DAMAGES.

### **END OF TERMS AND CONDITIONS How to Apply These Terms to Your New Programs**

If you develop a new program, and you want it to be of the greatest possible use to the public, the best way to achieve this is to make it free software which everyone can redistribute and change under these terms.

To do so, attach the following notices to the program. It is safest to attach them to the start of each source file to most effectively convey the exclusion of warranty; and each file should have at least the "copyright" line and a pointer to where the full notice is found.

<one line to give the program's name and a brief idea of what it does.> Copyright © <year> <name of author>

This program is free software; you can redistribute it and/or modify it under the terms of the GNU General Public License as published by the Free Software Foundation; either version 2 of the License, or (at your option) any later version.

This program is distributed in the hope that it will be useful, but WITHOUT ANY WARRANTY; without even the implied warranty of MERCHANTABILITY or FITNESS FOR A PARTICULAR PURPOSE. See the GNU General Public License for more details.

You should have received a copy of the GNU General Public License along with this program; if not, write to the Free Software Foundation, Inc., 51 Franklin Street, Fifth Floor, Boston, MA 02110-1301 USA.

Also add information on how to contact you by electronic and paper mail.

If the program is interactive, make it output a short notice like this when it starts in an interactive mode:

Gnomovision version 69, Copyright © year name of author Gnomovision comes with ABSOLUTELY NO WARRANTY; for details type 'show w'. This is free software, and you are welcome to redistribute it under certain conditions; type 'show c' for details.

The hypothetical commands 'show w' and 'show c' should show the appropriate parts of the General Public License. Of course, the commands you use may be called something other than 'show w' and 'show c'; they could even be mouse-clicks or menu items--whatever suits your program.

You should also get your employer (if you work as a programmer) or your school, if any, to sign a "copyright disclaimer" for the program, if necessary. Here is a sample; alter the names:

Yoyodyne, Inc., hereby disclaims all copyright interest in the program 'Gnomovision' (which makes passes at compilers) written by James Hacker.

<signature of Ty Coon>, 1 April 1989 Ty Coon, President of Vice

This General Public License does not permit incorporating your program into proprietary programs. If your program is a subroutine library, you may consider it more useful to permit linking proprietary applications with the library. If this is what you want to do, use the GNU Lesser General Public License instead of this License.

#### **GNU LGPL**

### **GNU LESSER GENERAL PUBLIC LICENSE** Version 2.1, February 1999

Copyright © 1991, 1999 Free Software Foundation, Inc. 51 Franklin Street, Fifth Floor, Boston, MA 02110-1301 USA

Everyone is permitted to copy and distribute verbatim copies of this license document, but changing it is not allowed.

This is the first released version of the Lesser GPL. It also counts as the successor of the GNU Library Public License, version 2, hence the version number 2.1.]

#### **Preamble**

The licenses for most software are designed to take away your freedom to share and change it. By contrast, the GNU General Public Licenses are intended to guarantee your freedom to share and change free software--to make sure the software is free for all its users.

This license, the Lesser General Public License, applies to some specially designated software packages--typically libraries--of the Free Software Foundation and other authors who decide to use it. You can use it too, but we suggest you first think carefully about whether this license or the ordinary General Public License is the better strategy to use in any particular case, based on the explanations below.

When we speak of free software, we are referring to freedom of use, not price. Our General Public Licenses are designed to make sure that you have the freedom to distribute copies of free software (and charge for this service if you wish); that you receive source code or can get it if you want it; that you can change the software and use pieces of it in new free programs; and that you are informed that you can do these things.

To protect your rights, we need to make restrictions that forbid distributors to deny you these rights or to ask you to surrender these rights. These restrictions translate to certain responsibilities for you if you distribute copies of the library or if you modify it.

For example, if you distribute copies of the library, whether gratis or for a fee, you must give the recipients all the rights that we gave you. You must make sure that they, too, receive or can get the source code. If you link other code with the library, you must provide complete object files to the recipients, so that they can relink them with the library after making changes to the library and recompiling it. And you must show them these terms so they know their rights.

We protect your rights with a two-step method: (1) we copyright the library, and (2) we offer you this license, which gives you legal permission to copy, distribute and/or modify the library.

To protect each distributor, we want to make it very clear that there is no warranty for the free library. Also, if the library is modified by someone else and passed on, the recipients should know that what they have is not the original version, so that the original author's reputation will not be affected by problems that might be introduced by others.

Finally, software patents pose a constant threat to the existence of any free program. We wish to make sure that a company cannot effectively restrict the users of a free program by obtaining a restrictive license from a patent holder. Therefore, we insist that any patent license obtained for a version of the library must be consistent with the full freedom of use specified in this license.

Most GNU software, including some libraries, is covered by the ordinary GNU General Public License. This license, the GNU Lesser General Public License, applies to certain designated libraries, and is quite different from the ordinary General Public License. We use this license for certain libraries in order to permit linking those libraries into non-free programs.

When a program is linked with a library, whether statically or using a shared library, the combination of the two is legally speaking a combined work, a derivative of the original library. The ordinary General Public License therefore permits such linking only if the entire combination fits its criteria of freedom. The Lesser General Public License permits more lax criteria for linking other code with the library.

We call this license the "Lesser" General Public License because it does Less to protect the user's freedom than the ordinary General Public License. It also provides other free software developers Less of an advantage over competing non-free programs. These disadvantages are the reason we use the ordinary General Public License for many libraries. However, the Lesser license provides advantages in certain special circumstances.

For example, on rare occasions, there may be a special need to encourage the widest possible use of a certain library, so that it becomes a de-facto standard. To achieve this, non-free programs must be allowed to use the library. A more frequent case is that a free library does the same job as widely used non-free libraries. In this case, there is little to gain by limiting the free library to free software only, so we use the Lesser General Public License.

In other cases, permission to use a particular library in non-free programs enables a greater number of people to use a large body of free software. For example, permission to use the GNU C Library in non-free programs enables many more people to use the whole GNU operating system, as well as its variant, the GNU/Linux operating system.

Although the Lesser General Public License is Less protective of the users' freedom, it does ensure that the user of a program that is linked with the Library has the freedom and the wherewithal to run that program using a modified version of the Library.

The precise terms and conditions for copying, distribution and modification follow. Pay close attention to the difference between a "work based on the library" and a "work that uses the library". The former contains code derived from the library, whereas the latter must be combined with the library in order to run.

**GNU LESSER GENERAL PUBLIC LICENSE** TERMS AND CONDITIONS FOR COPYING, DISTRIBUTION AND MODIFICATION 0. This License Agreement applies to any software library or other program which contains a notice placed by the copyright holder or other authorized party saying it may be distributed under the terms of this Lesser General Public License (also called "this License"). Each licensee is addressed as "you".

A "library" means a collection of software functions and/or data prepared so as to be conveniently linked with application programs (which use some of those functions and data) to form executables.

The "Library", below, refers to any such software library or work which has been distributed under these terms. A "work based on the Library" means either the Library or any derivative work under copyright law: that is to say, a work containing the Library or a portion of it, either verbatim or with modifications and/or translated straightforwardly into another language. (Hereinafter, translation is included without limitation in the term "modification".)

"Source code" for a work means the preferred form of the work for making modifications to it. For a library, complete source code means all the source code for all modules it contains, plus any associated interface definition files, plus the scripts used to control compilation and installation of the library.

Activities other than copying, distribution and modification are not covered by this License; they are outside its scope. The act of running a program using the Library is not restricted, and output from such a program is covered only if its contents constitute a work based on the Library (independent of the use of the Library in a tool for writing it). Whether that is true depends on what the Library does and what the program that uses the Library does.

1. You may copy and distribute verbatim copies of the Library's complete source code as you receive it, in any medium, provided that you conspicuously and appropriately publish on each copy an appropriate copyright notice and disclaimer of warranty; keep intact all the notices that refer to this License and to the absence of any warranty; and distribute a copy of this License along with the Library.

You may charge a fee for the physical act of transferring a copy, and you may at your option offer warranty protection in exchange for a fee.

- 2. You may modify your copy or copies of the Library or any portion of it, thus forming a work based on the Library, and copy and distribute such modifications or work under the terms of Section 1 above, provided that you also meet all of these conditions:
  - The modified work must itself be a software library.
  - You must cause the files modified to carry prominent notices stating that you changed the files and the date of any change.

- You must cause the whole of the work to be licensed at no charge to all third parties under the terms of this License.
- If a facility in the modified Library refers to a function or a table of data to be supplied by an application program that uses the facility, other than as an argument passed when the facility is invoked, then you must make a good faith effort to ensure that, in the event an application does not supply such function or table, the facility still operates, and performs whatever part of its purpose remains meaningful.

(For example, a function in a library to compute square roots has a purpose that is entirely well-defined independent of the application. Therefore, Subsection 2d requires that any application-supplied function or table used by this function must be optional: if the application does not supply it, the square root function must still compute square roots.)

These requirements apply to the modified work as a whole. If identifiable sections of that work are not derived from the Library, and can be reasonably considered independent and separate works in themselves, then this License, and its terms, do not apply to those sections when you distribute them as separate works. But when you distribute the same sections as part of a whole which is a work based on the Library, the distribution of the whole must be on the terms of this License, whose permissions for other licensees extend to the entire whole, and thus to each and every part regardless of who wrote it.

Thus, it is not the intent of this section to claim rights or contest your rights to work written entirely by you; rather, the intent is to exercise the right to control the distribution of derivative or collective works based on the Library.

In addition, mere aggregation of another work not based on the Library with the Library (or with a work based on the Library) on a volume of a storage or distribution medium does not bring the other work under the scope of this License.

3. You may opt to apply the terms of the ordinary GNU General Public License instead of this License to a given copy of the Library. To do this, you must alter all the notices that refer to this License, so that they refer to the ordinary GNU General Public License, version 2, instead of to this License. (If a newer version than version 2 of the ordinary GNU General Public License has appeared, then you can specify that version instead if you wish.) Do not make any other change in these notices.

Once this change is made in a given copy, it is irreversible for that copy, so the ordinary GNU General Public License applies to all subsequent copies and derivative works made from that copy.

This option is useful when you wish to copy part of the code of the Library into a program that is not a library.

4. You may copy and distribute the Library (or a portion or derivative of it, under Section 2) in object code or executable form under the terms of Sections 1 and 2 above provided that you accompany it with the complete corresponding machine-readable source code, which must be distributed under the terms of Sections 1 and 2 above on a medium customarily used for software interchange.

If distribution of object code is made by offering access to copy from a designated place, then offering equivalent access to copy the source code from the same place satisfies the requirement to distribute the source code, even though third parties are not compelled to copy the source along with the object code.

5. A program that contains no derivative of any portion of the Library, but is designed to work with the Library by being compiled or linked with it, is called a "work that uses the Library". Such a work, in isolation, is not a derivative work of the Library, and therefore falls outside the scope of this License.

However, linking a "work that uses the Library" with the Library creates an executable that is a derivative of the Library (because it contains portions of the Library), rather than a "work that uses the library". The executable is therefore covered by this License. Section 6 states terms for distribution of such executables.

When a "work that uses the Library" uses material from a header file that is part of the Library, the object code for the work may be a derivative work of the Library even though the source code is not. Whether this is true is especially significant if the work can be linked without the Library, or if the work is itself a library. The threshold for this to be true is not precisely defined by law.

If such an object file uses only numerical parameters, data structure layouts and accessors, and small macros and small inline functions (ten lines or less in length), then the use of the object file is unrestricted, regardless of whether it is legally a derivative work. (Executables containing this object code plus portions of the Library will still fall under Section 6.)

Otherwise, if the work is a derivative of the Library, you may distribute the object code for the work under the terms of Section 6. Any executables containing that work also fall under Section 6, whether or not they are linked directly with the Library itself.

6. As an exception to the Sections above, you may also combine or link a "work that uses the Library" with the Library to produce a work containing portions of the Library, and distribute that work under terms of your choice, provided that the terms permit modification of the work for the customer's own use and reverse engineering for debugging such modifications. You must give prominent notice with each copy of the work that the Library is used in it and that the Library and its use are covered by this License. You must supply a copy of this License. If the work during execution displays copyright notices, you must include the copyright notice for the Library among them, as well as a reference directing the user to the copy of this License. Also, you must do one of these things:

- Accompany the work with the complete corresponding machine-readable source code for the Library including whatever changes were used in the work (which must be distributed under Sections 1 and 2 above); and, if the work is an executable linked with the Library, with the complete machine-readable "work that uses the Library", as object code and/or source code, so that the user can modify the Library and then relink to produce a modified executable containing the modified Library. (It is understood that the user who changes the contents of definitions files in the Library will not necessarily be able to recompile the application to use the modified definitions.)
- Use a suitable shared library mechanism for linking with the Library. A suitable mechanism is one that (1) uses at run time a copy of the library already present on the user's computer system, rather than copying library functions into the executable, and (2) will operate properly with a modified version of the library, if the user installs one, as long as the modified version is interface-compatible with the version that the work was made with.
- Accompany the work with a written offer, valid for at least three years, to give the same user the materials specified in Subsection 6a, above, for a charge no more than the cost of performing this distribution.
- If distribution of the work is made by offering access to copy from a designated place, offer equivalent access to copy the above specified materials from the same place.
- Verify that the user has already received a copy of these materials or that you have already sent this user a copy.

For an executable, the required form of the "work that uses the Library" must include any data and utility programs needed for reproducing the executable from it. However, as a special exception, the materials to be distributed need not include anything that is normally distributed (in either source or binary form) with the major components (compiler, kernel, and so on) of the operating system on which the executable runs, unless that component itself accompanies the executable.

It may happen that this requirement contradicts the license restrictions of other proprietary libraries that do not normally accompany the operating system. Such a contradiction means you cannot use both them and the Library together in an executable that you distribute.

- 7. You may place library facilities that are a work based on the Library side-by-side in a single library together with other library facilities not covered by this License, and distribute such a combined library, provided that the separate distribution of the work based on the Library and of the other library facilities is otherwise permitted, and provided that you do these two things:
  - Accompany the combined library with a copy of the same work based on the Library, uncombined with any other library facilities. This must be distributed under the terms of the Sections above.
  - Give prominent notice with the combined library of the fact that part of it is a work based on the Library, and explaining where to find the accompanying uncombined form of the same work.
- 8. You may not copy, modify, sublicense, link with, or distribute the Library except as expressly provided under this License. Any attempt otherwise to copy, modify, sublicense, link with, or distribute the Library is void, and will automatically terminate your rights under this License. However, parties who have received copies, or rights, from you under this License will not have their licenses terminated so long as such parties remain in full compliance.
- 9. You are not required to accept this License, since you have not signed it. However, nothing else grants you permission to modify or distribute the Library or its derivative works. These actions are prohibited by law if you do not accept this License. Therefore, by modifying or distributing the Library (or any work based on the Library), you indicate your acceptance of this License to do so, and all its terms and conditions for copying, distributing or modifying the Library or works based on it.
- Each time you redistribute the Library (or any work based on the Library), the recipient automatically receives a license from the original licensor to copy, distribute, link with or modify the Library subject to these terms and conditions. You may not impose any further restrictions on the recipients' exercise of the rights granted herein. You are not responsible for enforcing compliance by third parties with this License.
- 11. If, as a consequence of a court judgment or allegation of patent infringement or for any other reason (not limited to patent issues), conditions are imposed on you (whether by court order, agreement or otherwise) that contradict the conditions of this License, they do not excuse you from the conditions of this License. If you cannot distribute so as to satisfy simultaneously your obligations under this License and any other pertinent obligations, then as a consequence you may not distribute the Library at all. For example, if a patent license would not permit royalty-free redistribution of the Library by all those who receive copies directly or indirectly through you, then the only way you could satisfy both it and this License would be to refrain entirely from distribution of the Library.

If any portion of this section is held invalid or unenforceable under any particular circumstance, the balance of the section is intended to apply, and the section as a whole is intended to apply in other circumstances.

It is not the purpose of this section to induce you to infringe any patents or other property right claims or to contest validity of any such claims; this section has the sole purpose of protecting the integrity of the free software distribution system which is implemented by public license practices. Many people have made generous contributions to the wide range of software distributed through that system in reliance on consistent application of that system; it is up to the author/donor to decide if he or she is willing to distribute software through any other system and a licensee cannot impose that choice.

This section is intended to make thoroughly clear what is believed to be a consequence of the rest of this License.

- 12. If the distribution and/or use of the Library is restricted in certain countries either by patents or by copyrighted interfaces, the original copyright holder who places the Library under this License may add an explicit geographical distribution limitation excluding those countries, so that distribution is permitted only in or among countries not thus excluded. In such case, this License incorporates the limitation as if written in the body of this License.
- 13. The Free Software Foundation may publish revised and/or new versions of the Lesser General Public License from time to time. Such new versions will be similar in spirit to the present version, but may differ in detail to address new problems or concerns.
  - Each version is given a distinguishing version number. If the Library specifies a version number of this License which applies to it and "any later version", you have the option of following the terms and conditions either of that version or of any later version published by the Free Software Foundation. If the Library does not specify a license version number, you may choose any version ever published by the Free Software Foundation.
- 14. If you wish to incorporate parts of the Library into other free programs whose distribution conditions are incompatible with these, write to the author to ask for permission. For software which is copyrighted by the Free Software Foundation, write to the Free Software Foundation; we sometimes make exceptions for this. Our decision will be guided by the two goals of preserving the free status of all derivatives of our free software and of promoting the sharing and reuse of software generally.

#### **NO WARRANTY**

- BECAUSE THE LIBRARY IS LICENSED FREE OF CHARGE, THERE IS NO WARRANTY 15. FOR THE LIBRARY, TO THE EXTENT PERMITTED BY APPLICABLE LAW. EXCEPT WHEN OTHERWISE STATED IN WRITING THE COPYRIGHT HOLDERS AND/OR OTHER PARTIES PROVIDE THE LIBRARY "AS IS" WITHOUT WARRANTY OF ANY KIND, EITHER EXPRESSED OR IMPLIED, INCLUDING, BUT NOT LIMITED TO, THE IMPLIED WARRANTIES OF MERCHANTABILITY AND FITNESS FOR A PARTICU-LAR PURPOSE. THE ENTIRE RISK AS TO THE QUALITY AND PERFORMANCE OF THE LIBRARY IS WITH YOU. SHOULD THE LIBRARY PROVE DEFECTIVE, YOU ASSUME THE COST OF ALL NECESSARY SERVICING, REPAIR OR CORRECTION.
- IN NO EVENT UNLESS REQUIRED BY APPLICABLE LAW OR AGREED TO IN WRIT-ING WILL ANY COPYRIGHT HOLDER, OR ANY OTHER PARTY WHO MAY MODIFY AND/OR REDISTRIBUTE THE LIBRARY AS PERMITTED ABOVE, BE LIABLE TO YOU FOR DAMAGES, INCLUDING ANY GENERAL, SPECIAL, INCIDENTAL OR CONSE-QUENTIAL DAMAGES ARISING OUT OF THE USE OR INABILITY TO USE THE LI-BRARY (INCLUDING BUT NOT LIMITED TO LOSS OF DATA OR DATA BEING REN-DERED INACCURATE OR LOSSES SUSTAINED BY YOU OR THIRD PARTIES OR A FAILURE OF THE LIBRARY TO OPERATE WITH ANY OTHER SOFTWARE), EVEN IF SUCH HOLDER OR OTHER PARTY HAS BEEN ADVISED OF THE POSSIBILITY OF SUCH DAMAGES.

## **END OF TERMS AND CONDITIONS** How to Apply These Terms to Your New Libraries

If you develop a new library, and you want it to be of the greatest possible use to the public, we recommend making it free software that everyone can redistribute and change. You can do so by permitting redistribution under these terms (or, alternatively, under the terms of the ordinary General Public License).

To apply these terms, attach the following notices to the library. It is safest to attach them to the start of each source file to most effectively convey the exclusion of warranty; and each file should have at least the "copyright" line and a pointer to where the full notice is found.

<one line to give the program's name and a brief idea of what it does.> Copyright © <year> <name of author>

This library is free software; you can redistribute it and/or modify it under the terms of the GNU Lesser General Public License as published by the Free Software Foundation; either version 2.1 of the License, or (at your option) any later version.

This library is distributed in the hope that it will be useful, but WITHOUT ANY WARRANTY; without even the implied warranty of MERCHANTABILITY or FITNESS FOR A PARTICULAR PURPOSE. See the GNU Lesser General Public License for more details.

You should have received a copy of the GNU Lesser General Public License along with this library; if not, write to the Free Software Foundation, Inc., 51 Franklin Street, Fifth Floor, Boston, MA 02110-1301 USA

Also add information on how to contact you by electronic and paper mail.

You should also get your employer (if you work as a programmer) or your school, if any, to sign a "copyright disclaimer" for the library, if necessary. Here is a sample; alter the names:

Yoyodyne, Inc., hereby disclaims all copyright interest in the library 'Frob' (a library for tweaking knobs) written by James Random Hacker.

<signature of Ty Coon>, 1 April 1990 Ty Coon, President of Vice

That's all there is to it!

## **BSD** License

Copyright © The Regents of the University of California. All rights reserved.

- 1. Redistributions of source code must retain the above copyright notice, this list of conditions and the following disclaimer.
- 2. Redistributions in binary form must reproduce the above copyright notice, this list of conditions and the following disclaimer in the documentation and/or other materials provided with the distribution.
- 3. Neither the name of the University nor the names of its contributors may be used to endorse or promote products derived from this software without specific prior written permission.

THIS SOFTWARE IS PROVIDED BY THE REGENTS AND CONTRIBUTORS "AS IS" AND ANY EXPRESS OR IMPLIED WARRANTIES, INCLUDING, BUT NOT LIMITED TO, THE IMPLIED WARRANTIES OF MERCHANTABILITY AND FITNESS FOR A PARTICULAR PURPOSE ARE DISCLAIMED. IN NO EVENT SHALL THE REGENTS OR CONTRIBUTORS BE LIABLE FOR ANY DIRECT, INCIDENTAL, SPECIAL, EXEMPLARY, OR CONSEQUENTIAL DAMAGES (INCLUDING, BUT NOT LIMITED TO, PROCUREMENT OF SUBSTITUTE GOODS OR SERVICES; LOSS OF USE, DATA, OR PROFITS; OR BUSINESS INTERRUPTION) HOWEVER CAUSED AND ON ANY THEORY OF LIABILITY, WHETHER IN CONTRACT, STRICT LIABILITY, OR TORT (INCLUDING NEGLIGENCE OR OTHERWISE) ARISING IN ANY WAY OUT OF THE USE OF THIS SOFTWARE, EVEN IF ADVISED OF THE POSSIBILITY OF SUCH DAMAGE.

## Sun RPC License

Copyright © Sun Microsystems, Inc.

Sun RPC is a product of Sun Microsystems, Inc. and is provided for unrestricted use provided that this legend is included on all tape media and as a part of the software program in whole or part. Users may copy or modify Sun RPC without charge, but are not authorized to license or distribute it to anyone else except as part of a product or program developed by the user or with the express written consent of Sun Microsystems, Inc.

SUN RPC IS PROVIDED AS IS WITH NO WARRANTIES OF ANY KIND INCLUDING THE WARRANTIES OF DESIGN, MERCHANTIBILITY AND FITNESS FOR A PARTICULAR PURPOSE, OR ARISING FROM A COURSE OF DEALING, USAGE OR TRADE PRACTICE.

Sun RPC is provided with no support and without any obligation on the part of Sun Microsystems, Inc. to assist in its use, correction, modification or enhancement.

SUN MICROSYSTEMS, INC. SHALL HAVE NO LIABILITY WITH RESPECT TO THE INFRINGEMENT OF COPYRIGHTS, TRADE SECRETS OR ANY PATENTS BY SUN RPC OR ANY PART THEREOF.

In no event will Sun Microsystems, Inc. be liable for any lost revenue or profits or other special, indirect and consequential damages, even if Sun has been advised of the possibility of such damages.

Sun Microsystems, Inc. 2550 Garcia Avenue Mountain View, California 94043

### **Net-SNMP License**

## ---- Part 1: CMU/UCD copyright notice: (BSD like) ----

Copyright 1989, 1991, 1992 by Carnegie Mellon University

Derivative Work - 1996, 1998-2000 Copyright 1996, 1998-2000 The Regents of the University of California

All Rights Reserved

Permission to use, copy, modify and distribute this software and its documentation for any purpose and without fee is hereby granted, provided that the above copyright notice appears in all copies and that both that copyright notice and this permission notice appear in supporting documentation, and that the name of CMU and The Regents of the University of California not be used in advertising or publicity pertaining to distribution of the software without specific written permission.

CMU AND THE REGENTS OF THE UNIVERSITY OF CALIFORNIA DISCLAIM ALL WARRANTIES WITH REGARD TO THIS SOFTWARE, INCLUDING ALL IMPLIED WARRANTIES OF MERCHANTABILITY AND FITNESS. IN NO EVENT SHALL CMU OR THE REGENTS OF THE UNIVERSITY OF CALIFORNIA BE LIABLE FOR ANY SPECIAL, INDIRECT OR CONSEQUENTIAL DAMAGES OR ANY DAMAGES WHATSOEVER RESULTING FROM THE LOSS OF USE, DATA OR PROFITS, WHETHER IN AN ACTION OF CONTRACT, NEGLIGENCE OR OTHER TORTIOUS ACTION, ARISING OUT OF OR IN CONNECTION WITH THE USE OR PERFORMANCE OF THIS SOFTWARE.

### ---- Part 2: Networks Associates Technology, Inc copyright notice (BSD) ----

Copyright © 2001-2003, Networks Associates Technology, Inc. All rights reserved.

- Redistributions of source code must retain the above copyright notice, this list of conditions and the following disclaimer.
- Redistributions in binary form must reproduce the above copyright notice, this list of conditions and the following disclaimer in the documentation and/or other materials provided with the distribution.

☐ Neither the name of the Networks Associates Technology, Inc nor the names of its contributors may be used to endorse or promote products derived from this software without specific prior written permission.

THIS SOFTWARE IS PROVIDED BY THE COPYRIGHT HOLDERS AND CONTRIBUTORS "AS IS "AND ANY EXPRESS OR IMPLIED WARRANTIES, INCLUDING, BUT NOT LIMITED TO, THE IMPLIED WARRANTIES OF MERCHANTABILITY AND FITNESS FOR A PARTICULAR PURPOSE ARE DISCLAIMED. IN NO EVENT SHALL THE COPYRIGHT HOLDERS OR CONTRIBUTORS BE LIABLE FOR ANY DIRECT, INDIRECT, INCIDENTAL, SPECIAL, EXEMPLARY, OR CONSEQUENTIAL DAMAGES (INCLUDING, BUT NOT LIMITED TO, PROCUREMENT OF SUBSTITUTE GOODS OR SERVICES; LOSS OF USE, DATA, OR PROFITS; OR BUSINESS INTERRUPTION) HOWEVER CAUSED AND ON ANY THEORY OF LIABILITY, WHETHER IN CONTRACT, STRICT LIABILITY, OR TORT (INCLUDING NEGLIGENCE OR OTHERWISE) ARISING IN ANY WAY OUT OF THE USE OF THIS SOFTWARE, EVEN IF ADVISED OF THE POSSIBILITY OF SUCH DAMAGE.

## ---- Part 3: Cambridge Broadband Ltd. copyright notice (BSD) ----

Portions of this code are copyright © 2001-2003, Cambridge Broadband Ltd. All rights reserved.

- Redistributions of source code must retain the above copyright notice, this list of conditions and the following disclaimer.
- Redistributions in binary form must reproduce the above copyright notice, this list of conditions and the following disclaimer in the documentation and/or other materials provided with the distribution.
- The name of Cambridge Broadband Ltd. may not be used to endorse or promote products derived from this software without specific prior written permission.

THIS SOFTWARE IS PROVIDED BY THE COPYRIGHT HOLDER "AS IS" AND ANY EXPRESS OR IMPLIED WARRANTIES, INCLUDING, BUT NOT LIMITED TO, THE IMPLIED WARRANTIES OF MERCHANTABILITY AND FITNESS FOR A PARTICULAR PURPOSE ARE DISCLAIMED. IN NO EVENT SHALL THE COPYRIGHT HOLDER BE LIABLE FOR ANY DIRECT, INDIRECT, INCIDENTAL, SPECIAL, EXEMPLARY, OR CONSEQUENTIAL DAMAGES (INCLUDING, BUT NOT LIMITED TO, PROCUREMENT OF SUBSTITUTE GOODS OR SERVICES; LOSS OF USE, DATA, OR PROFITS; OR BUSINESS INTERRUPTION) HOWEVER CAUSED AND ON ANY THEORY OF LIABILITY, WHETHER IN CONTRACT, STRICT LIABILITY, OR TORT (INCLUDING NEGLIGENCE OR OTHERWISE) ARISING IN ANY WAY OUT OF THE USE OF THIS SOFTWARE, EVEN IF ADVISED OF THE POSSIBILITY OF SUCH DAMAGE.

### ---- Part 4: Sun Microsystems, Inc. copyright notice (BSD) ----

Copyright © 2003 Sun Microsystems, Inc., 4150 Network Circle, Santa Clara, California 95054, U.S.A. All rights reserved.

Use is subject to license terms below.

This distribution may include materials developed by third parties.

Sun, Sun Microsystems, the Sun logo and Solaris are trademarks or registered trademarks of Sun Microsystems, Inc. in the U.S. and other countries.

| _ | Redistributions of source code must retain the above copyright notice, this list of conditions and the following disclaimer.                                                                               |
|---|----------------------------------------------------------------------------------------------------|
| _ | Redistributions in binary form must reproduce the above copyright notice, this list of conditions and the following disclaimer in the documentation and/or other materials provided with the distribution. |
| _ | Neither the name of the Sun Microsystems, Inc. nor the names of its contributors may be used to endorse or promote products derived from this software without specific prior written permission.          |

THIS SOFTWARE IS PROVIDED BY THE COPYRIGHT HOLDERS AND CONTRIBUTORS "AS IS" AND ANY EXPRESS OR IMPLIED WARRANTIES, INCLUDING, BUT NOT LIMITED TO, THE IMPLIED WARRANTIES OF MERCHANTABILITY AND FITNESS FOR A PARTICULAR PURPOSE ARE DISCLAIMED. IN NO EVENT SHALL THE COPYRIGHT HOLDERS OR CONTRIBUTORS BE LIABLE FOR ANY DIRECT, INDIRECT, INCIDENTAL, SPECIAL, EXEMPLARY, OR CONSEQUENTIAL DAMAGES (INCLUDING, BUT NOT LIMITED TO, PROCUREMENT OF SUBSTITUTE GOODS OR SERVICES; LOSS OF USE, DATA, OR PROFITS; OR BUSINESS INTERRUPTION) HOWEVER CAUSED AND ON ANY THEORY OF LIABILITY, WHETHER IN CONTRACT, STRICT LIABILITY, OR TORT (INCLUDING NEGLIGENCE OR OTHERWISE) ARISING IN ANY WAY OUT OF THE USE OF THIS SOFTWARE, EVEN IF ADVISED OF THE POSSIBILITY OF SUCH DAMAGE.

## ---- Part 5: Sparta, Inc copyright notice (BSD) ----

Copyright © 2003-2004, Sparta, Inc All rights reserved.

Redistribution and use in source and binary forms, with or without modification, are permitted provided that the following conditions are met:

- Redistributions of source code must retain the above copyright notice, this list of conditions and the following disclaimer.
- ☐ Redistributions in binary form must reproduce the above copyright notice, this list of conditions and the following disclaimer in the documentation and/or other materials provided with the distribution.
- ☐ Neither the name of Sparta, Inc nor the names of its contributors may be used to endorse or promote products derived from this software without specific prior written permission.

THIS SOFTWARE IS PROVIDED BY THE COPYRIGHT HOLDERS AND CONTRIBUTORS "AS IS" AND ANY EXPRESS OR IMPLIED WARRANTIES, INCLUDING, BUT NOT LIMITED TO, THE IMPLIED WARRANTIES OF MERCHANTABILITY AND FITNESS FOR A PARTICULAR PURPOSE ARE DISCLAIMED. IN NO EVENT SHALL THE COPYRIGHT HOLDERS OR CONTRIBUTORS BE LIABLE FOR ANY DIRECT, INDIRECT, INCIDENTAL, SPECIAL, EXEMPLARY, OR CONSEQUENTIAL DAMAGES (INCLUDING, BUT NOT LIMITED TO, PROCUREMENT OF SUBSTITUTE GOODS OR SERVICES; LOSS OF USE, DATA, OR PROFITS; OR BUSINESS INTERRUPTION) HOWEVER CAUSED AND ON ANY THEORY OF LIABILITY, WHETHER IN CONTRACT, STRICT LIABILITY, OR TORT (INCLUDING NEGLIGENCE OR OTHERWISE) ARISING IN ANY WAY OUT OF THE USE OF THIS SOFTWARE, EVEN IF ADVISED OF THE POSSIBILITY OF SUCH DAMAGE.

## ncftp License

#### The Clarified Artistic License

#### Preamble

The intent of this document is to state the conditions under which a Package may be copied, such that the Copyright Holder maintains some semblance of artistic control over the development of the package, while giving the users of the package the right to use and distribute the Package in a more-or-less customary fashion, plus the right to make reasonable modifications.

#### **Definitions:**

"Package" refers to the collection of files distributed by the Copyright Holder, and derivatives of that collection of files created through textual modification.

"Standard Version" refers to such a Package if it has not been modified, or has been modified in accordance with the wishes of the Copyright Holder as specified below.

"Copyright Holder" is whoever is named in the copyright or copyrights for the package.

"You" is you, if you're thinking about copying or distributing this Package.

"Distribution fee" is a fee you charge for providing a copy of this Package to another party.

"Freely Available" means that no fee is charged for the right to use the item, though there may be fees involved in handling the item. It also means that recipients of the item may redistribute it under the same conditions they received it.

- 1. You may make and give away verbatim copies of the source form of the Standard Version of this Package without restriction, provided that you duplicate all of the original copyright notices and associated disclaimers.
- 2. You may apply bug fixes, portability fixes and other modifications derived from the Public Domain, or those made Freely Available, or from the Copyright Holder. A Package modified in such a way shall still be considered the Standard Version.
- 3. You may otherwise modify your copy of this Package in any way, provided that you insert a prominent notice in each changed file stating how and when you changed that file, and provided that you do at least ONE of the following:

- place your modifications in the Public Domain or otherwise make them Freely Available, such as by posting said modifications to Usenet or an equivalent medium, or placing the modifications on a major network archive site allowing unrestricted access to them, or by allowing the Copyright Holder to include your modifications in the Standard Version of the Package.
- b) use the modified Package only within your corporation or organization.
- c) rename any non-standard executables so the names do not conflict with standard executables, which must also be provided, and provide a separate manual page for each non-standard executable that clearly documents how it differs from the Standard Version.
- d) make other distribution arrangements with the Copyright Holder.
- e) permit and encourage anyone who receives a copy of the modified Package permission to make your modifications Freely Available in some specific way.
- 4. You may distribute the programs of this Package in object code or executable form, provided that you do at least ONE of the following:
  - distribute a Standard Version of the executables and library files, together with instructions (in the manual page or equivalent) on where to get the Standard Version.
  - accompany the distribution with the machine-readable source of the Package with your modifications.
  - give non-standard executables non-standard names, and clearly document the differences in manual pages (or equivalent), together with instructions on where to get the Standard Version.
  - make other distribution arrangements with the Copyright Holder.
  - offer the machine-readable source of the Package, with your modifications, by mail order.

- 5. You may charge a distribution fee for any distribution of this Package. If you offer support for this Package, you may charge any fee you choose for that support. You may not charge a license fee for the right to use this Package itself. You may distribute this Package in aggregate with other (possibly commercial and possibly nonfree) programs as part of a larger (possibly commercial and possibly nonfree) software distribution, and charge license fees for other parts of that software distribution, provided that you do not advertise this Package as a product of your own. If the Package includes an interpreter, You may embed this Package's interpreter within an executable of yours (by linking); this shall be construed as a mere form of aggregation, provided that the complete Standard Version of the interpreter is so embedded.
- 6. The scripts and library files supplied as input to or produced as output from the programs of this Package do not automatically fall under the copyright of this Package, but belong to whoever generated them, and may be sold commercially, and may be aggregated with this Package. If such scripts or library files are aggregated with this Package via the so-called "undump" or "unexec" methods of producing a binary executable image, then distribution of such an image shall neither be construed as a distribution of this Package nor shall it fall under the restrictions of Paragraphs 3 and 4, provided that you do not represent such an executable image as a Standard Version of this Package.
- 7. C subroutines (or comparably compiled subroutines in other languages) supplied by you and linked into this Package in order to emulate subroutines and variables of the language defined by this Package shall not be considered part of this Package, but are the equivalent of input as in Paragraph 6, provided these subroutines do not change the language in any way that would cause it to fail the regression tests for the language.
- 8. Aggregation of the Standard Version of the Package with a commercial distribution is always permitted provided that the use of this Package is embedded; that is, when no overt attempt is made to make this Package's interfaces visible to the end user of the commercial distribution. Such use shall not be construed as a distribution of this Package.
- 9. The name of the Copyright Holder may not be used to endorse or promote products derived from this software without specific prior written permission.
- THIS PACKAGE IS PROVIDED "AS IS" AND WITHOUT ANY EXPRESS OR IMPLIED 10. WARRANTIES, INCLUDING, WITHOUT LIMITATION, THE IMPLIED WARRANTIES OF MERCHANTABILITY AND FITNESS FOR A PARTICULAR PURPOSE.

#### The End

Copyright © 1991, 1992, 1993 by Chris Thewalt (thewalt@ce.berkeley.edu)

Permission to use, copy, modify, and distribute this software for any purpose and without fee is hereby granted, provided that the above copyright notices appear in all copies and that both the copyright notice and this permission notice appear in supporting documentation. This software is provided "as is" without express or implied warranty.

## **Bonjour**

This product contains the Apache Software.

Copyright © 2009 SEIKO EPSON CORPORATION

Licensed under the Apache License, Version 2.0 (the "License"); you may not use this file except in compliance with the License.

You may obtain a copy of the License at http://www.apache.org/licenses/LICENSE-2.0

Unless required by applicable law or agreed to in writing, software distributed under the License is distributed on an "AS IS" BASIS, WITHOUT WARRANTIES OR CONDITIONS OF ANY KIND, either express or implied.

See the License for the specific language governing permissions and limitations under the License.

This product contains the Linux Name Service Switch code.

The Linux Name Service Switch code, contributed by National ICT Australia Ltd (NICTA) is licensed under the NICTA Public Source License version 1.0

### **NICTA Public Software Licence**

Version 1.0

Copyright 2004 National ICT Australia Ltd

All rights reserved.

EXCEPT AS EXPRESSLY STATED IN THIS LICENCE AND TO THE FULL EXTENT PERMITTED BY APPLICABLE LAW, THE SOFTWARE IS PROVIDED "AS IS" AND NICTA MAKES NO REPRESENTATIONS, WARRANTIES OR CONDITIONS OF ANY KIND, EXPRESS OR IMPLIED, INCLUDING, WITHOUT LIMITATION, ANY REPRESENTATIONS, WARRANTIES OR CONDITIONS REGARDING THE CONTENTS OR ACCURACY OF THE SOFTWARE, OR OF TITLE, MERCHANTABILITY, FITNESS FOR A PARTICULAR PURPOSE, NONINFRINGEMENT, THE ABSENCE OF LATENT OR OTHER DEFECTS, OR THE PRESENCE OR ABSENCE OF ERRORS, WHETHER OR NOT DISCOVERABLE.

TO THE FULL EXTENT PERMITTED BY APPLICABLE LAW, IN NO EVENT WILL NICTA BE LIABLE ON ANY LEGAL THEORY (INCLUDING, WITHOUT LIMITATION, NEGLIGENCE) FOR ANY LOSS OR DAMAGE WHATSOEVER, INCLUDING (WITHOUT LIMITATION) LOSS OF PRODUCTION OR OPERATION TIME, LOSS, DAMAGE OR CORRUPTION OF DATA OR RECORDS; OR LOSS OF ANTICIPATED SAVINGS, OPPORTUNITY, REVENUE, PROFIT OR GOODWILL, OR OTHER ECONOMIC LOSS; OR ANY SPECIAL, INCIDENTAL, INDIRECT, CONSEQUENTIAL, PUNITIVE OR EXEMPLARY DAMAGES ARISING OUT OF OR IN CONNECTION WITH THIS LICENCE, THE SOFTWARE OR THE USE OF THE SOFTWARE, EVEN IF NICTA HAS BEEN ADVISED OF THE POSSIBILITY OF SUCH DAMAGES.

If applicable legislation implies warranties or conditions, or imposes obligations or liability on NICTA in respect of the Software that cannot be wholly or partly excluded, restricted or modified, NICTA's liability is limited, to the full extent permitted by the applicable legislation, at its option, to:

- a. in the case of goods, any one or more of the following:
  - i. the replacement of the goods or the supply of equivalent goods;
  - ii. the repair of the goods;
  - iii. the payment of the cost of replacing the goods or of acquiring equivalent goods;
  - iv. the payment of the cost of having the goods repaired; or
- b. in the case of services:
  - i. the supplying of the services again; or
  - ii. the payment of the cost of having the services supplied again.

## **WPA** supplicant

Copyright © 2003-2010, Jouni Malinen <j@w1.fi> and contributors.

Redistribution and use in source and binary forms, with or without modification, are permitted provided that the following conditions are met:

- 1. Redistributions of source code must retain the above copyright notice, this list of conditions and the following disclaimer.
- 2. Redistributions in binary form must reproduce the above copyright notice, this list of conditions and the following disclaimer in the documentation and/or other materials provided with the distribution.
- 3. Neither the name(s) of the above-listed copyright holder(s) nor the names of its contributors may be used to endorse or promote products derived from this software without specific prior written permission.

THIS SOFTWARE IS PROVIDED BY THE COPYRIGHT HOLDERS AND CONTRIBUTORS "AS IS" AND ANY EXPRESS OR IMPLIED WARRANTIES, INCLUDING, BUT NOT LIMITED TO, THE IMPLIED WARRANTIES OF MERCHANTABILITY AND FITNESS FOR A PARTICULAR PURPOSE ARE DISCLAIMED. IN NO EVENT SHALL THE COPYRIGHT OWNER OR CONTRIBUTORS BE LIABLE FOR ANY DIRECT, INDIRECT, INCIDENTAL, SPECIAL, EXEMPLARY, OR CONSEQUENTIAL DAMAGES (INCLUDING, BUT NOT LIMITED TO, PROCUREMENT OF SUBSTITUTE GOODS OR SERVICES; LOSS OF USE, DATA, OR PROFITS; OR BUSINESS INTERRUPTION) HOWEVER CAUSED AND ON ANY THEORY OF LIABILITY, WHETHER IN CONTRACT, STRICT LIABILITY, OR TORT (INCLUDING NEGLIGENCE OR OTHERWISE) ARISING IN ANY WAY OUT OF THE USE OF THIS SOFTWARE, EVEN IF ADVISED OF THE POSSIBILITY OF SUCH DAMAGE.

## Other Software Licenses

## Info-ZIP copyright and license

This is version 2007-Mar-4 of the Info-ZIP license. The definitive version of this document should be available at ftp://ftp.info-zip.org/pub/infozip/license.html indefinitely and a copy at http:// www.info-zip.org/pub/infozip/license.html.

Copyright © 1990-2007 Info-ZIP. All rights reserved.

For the purposes of this copyright and license, "Info-ZIP" is defined as the following set of individuals:

Mark Adler, John Bush, Karl Davis, Harald Denker, Jean-Michel Dubois, Jean-loup Gailly, Hunter Goatley, Ed Gordon, Ian Gorman, Chris Herborth, Dirk Haase, Greg Hartwig, Robert Heath, Jonathan Hudson, Paul Kienitz, David Kirschbaum, Johnny Lee, Onno van der Linden, Igor Mandrichenko, Steve P. Miller, Sergio Monesi, Keith Owens, George Petrov, Greg Roelofs, Kai Uwe Rommel, Steve Salisbury, Dave Smith, Steven M. Schweda, Christian Spieler, Cosmin Truta, Antoine Verheijen, Paul von Behren, Rich Wales, Mike White.

Permission is granted to anyone to use this software for any purpose, including commercial applications, and to alter it and redistribute it freely, subject to the above disclaimer and the following restrictions:

- 1. Redistributions of source code (in whole or in part) must retain the above copyright notice, definition, disclaimer, and this list of conditions.
- 2. Redistributions in binary form (compiled executables and libraries) must reproduce the above copyright notice, definition, disclaimer, and this list of conditions in documentation and/or other materials provided with the distribution. The sole exception to this condition is redistribution of a standard UnZipSFX binary (including SFXWiz) as part of a self-extracting archive; that is permitted without inclusion of this license, as long as the normal SFX banner has not been removed from the binary or disabled.
- 3. Altered versions--including, but not limited to, ports to new operating systems, existing ports with new graphical interfaces, versions with modified or added functionality, and dynamic, shared, or static library versions not from Info-ZIP--must be plainly marked as such and must not be misrepresented as being the original source or, if binaries, compiled from the original source. Such altered versions also must not be misrepresented as being Info-ZIP releases--including, but not limited to, labeling of the altered versions with the names "Info-ZIP" (or any variation thereof, including, but not limited to, different capitalizations), "Pocket UnZip," "WiZ" or "MacZip" without the explicit permission of Info-ZIP. Such altered versions are further prohibited from misrepresentative use of the Zip-Bugs or Info-ZIP e-mail addresses or the Info-ZIP URL(s), such as to imply Info-ZIP will provide support for the altered versions.
- 4. Info-ZIP retains the right to use the names "Info-ZIP," "Zip," "UnZip," "UnZipSFX," "WiZ," "Pocket UnZip," "Pocket Zip," and "MacZip" for its own source and binary releases.

# Index

| E                                                                                                    |
|----------------------------------------------------------------------------------------------------|
| EpsonNet Config (Macintosh)38EpsonNet Config (Web Browser)39EpsonNet Config (Windows)37EpsonNet Print43 |
| 1                                                                                                    |
| Installation EpsonNet Config (Macintosh)                                                                |
| N                                                                                                    |
| Network status sheet55                                                                                  |
| 0                                                                                                    |
| Operating environment9                                                                                  |
| P                                                                                                    |
| Protocols9                                                                                              |
| R                                                                                                    |
| RJ-45 connector11                                                                                       |
| S                                                                                                    |
| Setting the IP address40, 56                                                                            |
| U                                                                                                    |
| Using the printer with  Macintosh                                                                       |

| Windows Server 2003 | 31 |
|---------------------|----|
| Windows Server 2008 | 23 |
| Windows Server 2012 | 23 |
| Windows Vista       | 23 |
| Windows XP          | 27 |
|                     |    |